DIPLOMADO DE PROFUNDIZACION CISCO CCNP INFORME - PRUEBA DE HABILIDADES PRÁCTICA

HERNANDO VALENCIA

UNIVERSIDAD NACIONAL ABIERTA Y A DISTANCIA - UNAD ESCUELA DE CIENCIAS BÁSICAS, TECNOLOGÍA E INGENIERÍA - ECBTI INGENIERÍA DE TELECOMUNICACIONES PEREIRA 2022

DIPLOMADO DE PROFUNDIZACION CISCO INFORME - PRUEBA DE HABILIDADES PRÁCTICAS CCNP

HERNANDO VALENCIA

Diplomado de opción de grado presentado para optar el título de INGENIERO DE TELECOMUNICACIONES

> DIRECTOR: JUAN ESTEBAN TAPIAS BAENA

UNIVERSIDAD NACIONAL ABIERTA Y A DISTANCIA - UNAD ESCUELA DE CIENCIAS BÁSICAS, TECNOLOGÍA E INGENIERÍA - ECBTI INGENIERÍA DE TELECOMUNICACIONES PEREIRA 2022

NOTA DE ACEPTACIÓN

Firma del Presidente del Jurado

Firma del Jurado

Firma del Jurado

PEREIRA, 26 de junio de 2022

## **CONTENIDO**

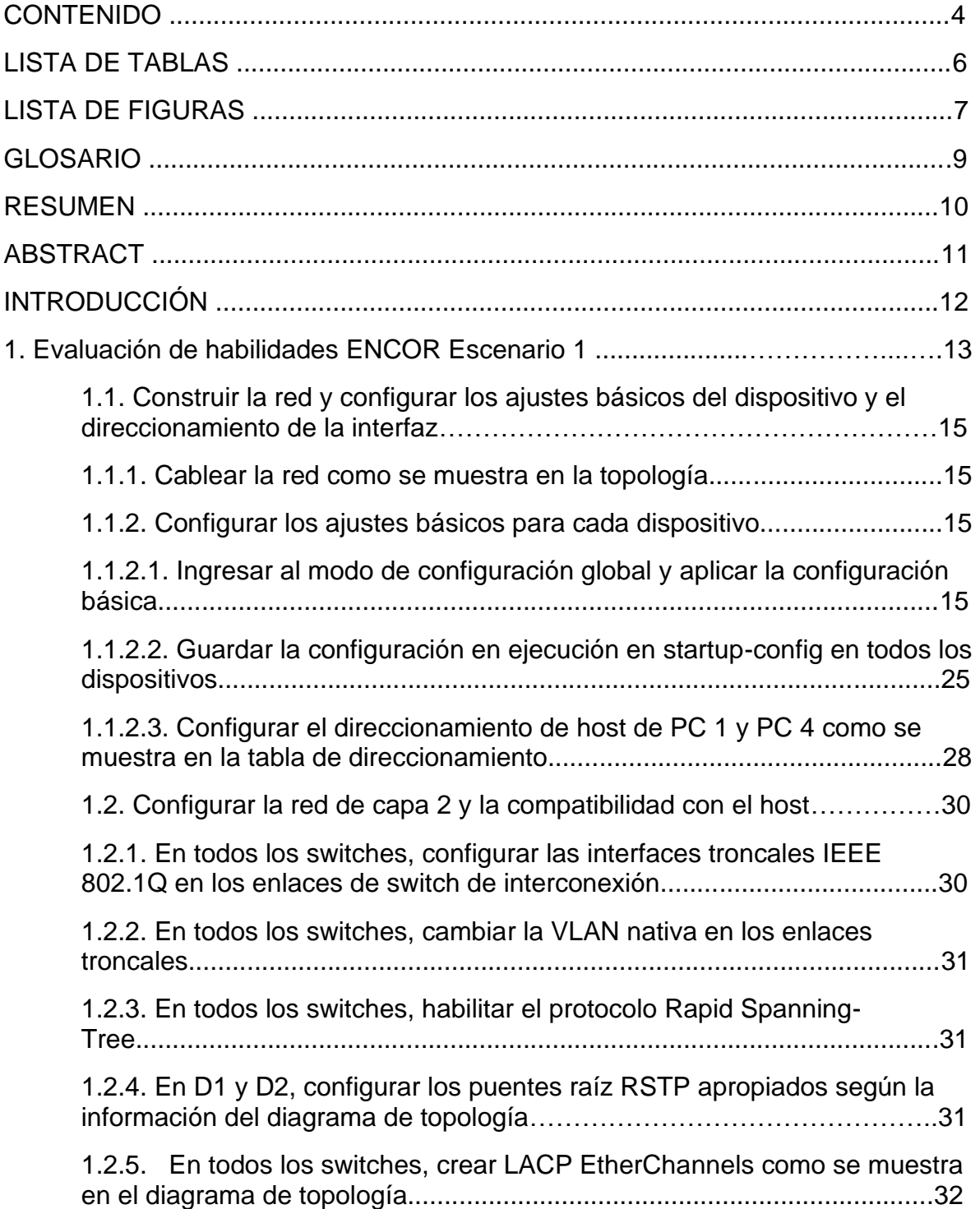

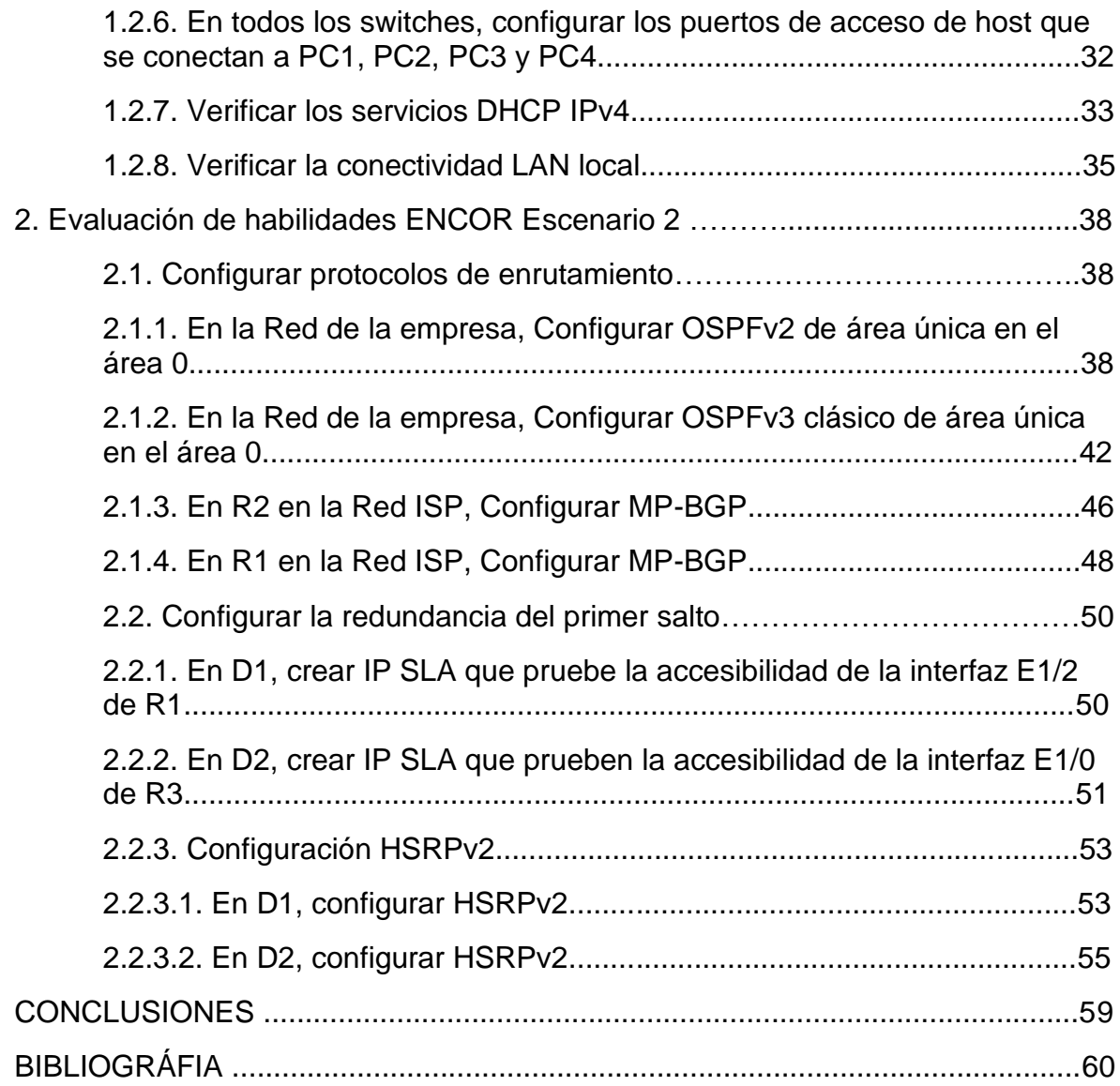

# **LISTA DE TABLAS**

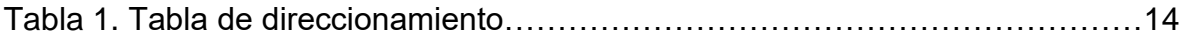

## **LISTA DE FIGURAS**

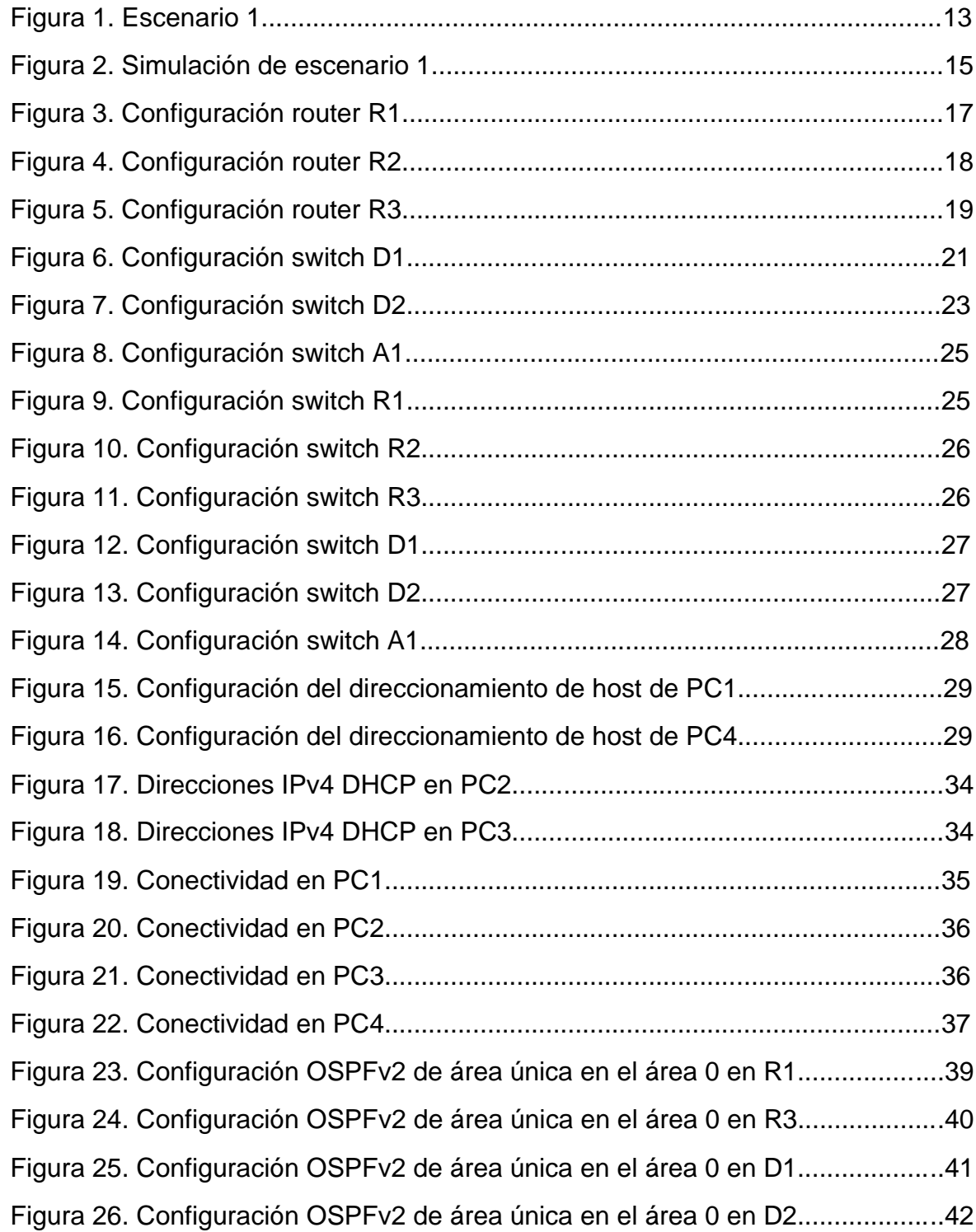

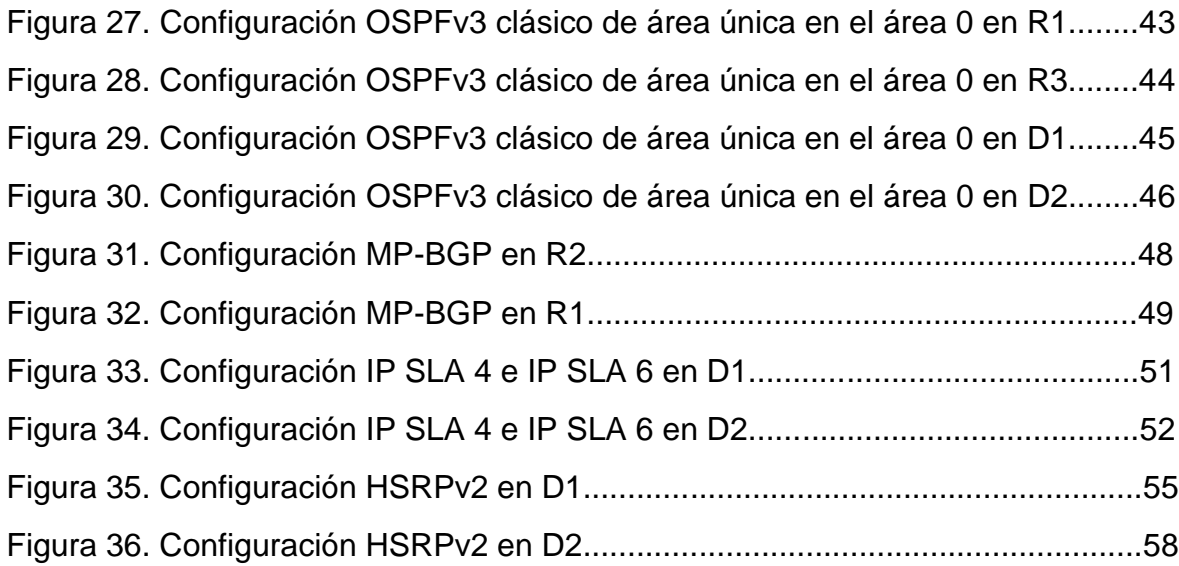

### **GLOSARIO**

BGP: Border Gateway Protocol. Es un protocolo de puerta de enlace fronteriza de enrutamiento entre dominios y se utiliza para intercambiar información de accesibilidad de red con otros sistemas BGP.

HSRP: Hot Standby Router Protocol. Es un protocolo que proporciona red de disponibilidad y cambios de topología de red transparentes, permitiendo el despliegue de enrutadores redundantes tolerantes de fallos en una red. Otros enrutadores en el grupo monitorean el enrutador, y si falla, uno de estos enrutadores reemplaza la posición principal.

IP SLA: Internet protocol service level agreement. Es un protocolo que monitorea el tráfico que pasa a través de los dispositivos con software Cisco IOS para medir el rendimiento de la red.

OSPF: Open Shortest Path First. Es un protocolo de enrutamiento IGP - Internal Gateway Protocol jerárquico de estado de enlace - Link-state, basado en el algoritmo de abrir primero la ruta más corta.

RSTP: Rapid Spanning Tree Protocol. Es un protocolo que gestiona enlaces redundantes y previene loops en una red de switches. Trae varias mejoras con respecto a Spanning Tree Protocol - STP, en tiempos de convergencia, alta disponibilidad y topología sin bucles dentro de la red.

### RESUMÉN

En la prueba de habilidades practicas CCNP, se crea una topología de red empresarial escalable y eficaz en los escenarios simulados de apoyo tecnológico GNS3, con la capacidad de configurar, supervisar y solucionar problemas en los enrutadores y conmutadores. En los equipos se realiza la configuración de la red para que tenga una completa accesibilidad de extremo a extremo y se verifica que los protocolos de administración de la red empresarial estén operativos.

El enrutamiento se profundiza en los protocolos EIGRP, OSPF y BGP, incorporando aspectos relacionados con QoS y Servicios IP, la conmutación comprende temas como troncales VLAN, protocolos de árbol de expansión y racimos EtherChannel. La infraestructura de red empresarial presenta control de acceso seguro, aseguramiento de la red y virtualización. Además, se verifica que las configuraciones cumplan con las especificaciones proporcionadas y que los dispositivos funcionen según lo requerido.

Palabras Clave: CISCO, CCNP, ENCOR, Conmutación, Enrutamiento, Redes, Telecomunicaciones.

### ABSTRACT

In the CCNP practical skills test, an efficient and scalable enterprise network topology is created in simulated GNS3 technology support scenarios, with the ability to configure, monitor, and troubleshoot routers and switches. The network configuration is carried out on the computers so that it has complete end-to-end accessibility and it is verified that the business network management protocols are operational.

Routing delves into EIGRP, OSPF and BGP protocols, incorporating aspects related to QoS and IP Services, switching includes topics such as VLAN trunks, spanning tree protocols and EtherChannel clusters. Enterprise network infrastructure features secure access control, network assurance, and virtualization. In addition, it is verified that the configurations comply with the specifications provided and that the devices work as required.

Keywords: CISCO, CCNP, ENCOR, Switching, Routing, Networks, Telecommunications.

### **INTRODUCCIÓN**

La prueba de habilidades practicas del Diplomado de profundización CISCO CCNP, brinda la capacidad de planificar, implementar, verificar y solucionar problemas en redes empresariales, aplicadas en el uso de escenarios simulados con apoyo tecnológico. La prueba de habilidades practicas CCNP, proporciona la capacidad de construir la red empresarial y posteriormente configurar los dispositivos con sus respectivos protocolos de enrutamiento, direccionamiento, compatibilidad con el host y redundancia de primer salto.

En la prueba de habilidades practicas CCNP, se obtienen los resultados de aprendizaje por medio de dos escenarios simulados con el soporte tecnológico GNS3, en los cuales se relaciona la construcción de la red empresarial, la configuración de los ajustes básicos del dispositivo, el direccionamiento de la interfaz, la configuración de la red de capa 2, la compatibilidad con el host, la configuración de protocolos de enrutamiento y la configuración de la redundancia del primer salto.

En el escenario 1, se realiza la construcción de la red empresarial con las características de una infraestructura de red jerárquica convergente estructurando redes conmutadas mediante el uso del protocolo STP y la configuración de VLANs, También se diseñan soluciones de red escalables para la implementación de servicios IP con calidad de servicio en ambientes de red empresariales, mediante la configuración básica y avanzada de protocolos de enrutamiento. En el escenario 2, se implementa metodologías de solución de problemas en ambientes de red empresariales, aplicando el acceso seguro a través de la automatización y virtualización de la red, por último, se verifica que los dispositivos funcionen correctamente y que las configuraciones cumplan con lo requerido.

# 1. EVALUACIÓN DE HABILIDADES ENCOR ESCENARIO 1

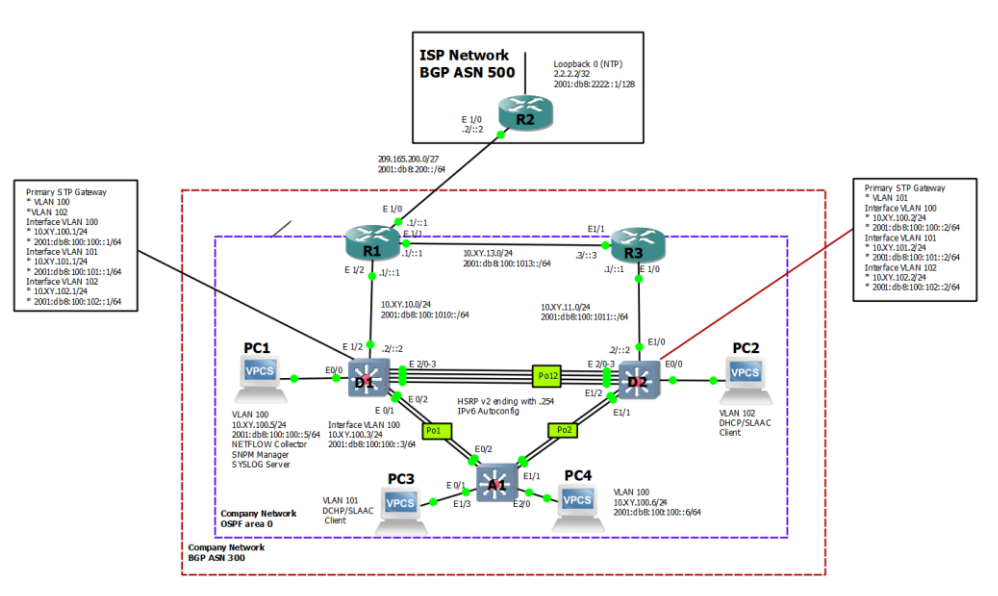

# Figura 1. Escenario 1

| <b>Device</b>   | Interface       | <b>IPv4 Address</b> | <b>IPv6 Address</b>     | <b>IPv6 Link-</b><br>Local |
|-----------------|-----------------|---------------------|-------------------------|----------------------------|
| R1              | E1/0            | 209.165.200.225/27  | 2001:db8:200::1/64      | fe80::1:1                  |
|                 | E1/2            | 10.0.10.1/24        | 2001:db8:100:1010::1/64 | fe80::1:2                  |
|                 | E1/1            | 10.0.13.1/24        | 2001:db8:100:1013::1/64 | fe80::1:3                  |
| R <sub>2</sub>  | E1/0            | 209.165.200.226/27  | 2001:db8:200::2/64      | fe80::2:1                  |
|                 | Loopback0       | 2.2.2.2/32          | 2001:db8:2222::1/128    | fe80::2:3                  |
| R <sub>3</sub>  | E1/0            | 10.0.11.1/24        | 2001:db8:100:1011::1/64 | fe80::3:2                  |
|                 | E1/1            | 10.0.13.3/24        | 2001:db8:100:1013::3/64 | fe80::3:3                  |
| D1              | E1/2            | 10.0.10.2/24        | 2001:db8:100:1010::2/64 | fe80::d1:1                 |
|                 | <b>VLAN 100</b> | 10.0.100.1/24       | 2001:db8:100:100::1/64  | fe80::d1:2                 |
|                 | <b>VLAN 101</b> | 10.0.101.1/24       | 2001:db8:100:101::1/64  | fe80::d1:3                 |
|                 | <b>VLAN 102</b> | 10.0.102.1/24       | 2001:db8:100:102::1/64  | fe80::d1:4                 |
| D <sub>2</sub>  | E1/0            | 10.0.11.2/24        | 2001:db8:100:1011::2/64 | fe80::d2:1                 |
|                 | <b>VLAN 100</b> | 10.0.100.2/24       | 2001:db8:100:100::2/64  | fe80::d2:2                 |
|                 | <b>VLAN 101</b> | 10.0.101.2/24       | 2001:db8:100:101::2/64  | fe80::d2:3                 |
|                 | <b>VLAN 102</b> | 10.0.102.2/24       | 2001:db8:100:102::2/64  | fe80::d2:4                 |
| A <sub>1</sub>  | <b>VLAN 100</b> | 10.0.100.3/23       | 2001:db8:100:100::3/64  | fe80::a1:1                 |
| PC <sub>1</sub> | <b>NIC</b>      | 10.0.100.5/24       | 2001:db8:100:100::5/64  | <b>EUI-64</b>              |
| PC <sub>2</sub> | <b>NIC</b>      | <b>DHCP</b>         | <b>SLAAC</b>            | <b>EUI-64</b>              |
| PC <sub>3</sub> | <b>NIC</b>      | <b>DHCP</b>         | <b>SLAAC</b>            | <b>EUI-64</b>              |
| PC4             | <b>NIC</b>      | 10.0.100.6/24       | 2001:db8:100:100::6/64  | <b>EUI-64</b>              |

Tabla 1. Tabla de direccionamiento

### 1.1. CONSTRUIR LA RED Y CONFIGURAR LOS AJUSTES BÁSICOS DEL DISPOSITIVO Y EL DIRECCIONAMIENTO DE LA INTERFAZ.

### 1.1.1. Cablear la red como se muestra en la topología.

Se conecta los dispositivos como se muestra en el diagrama de topología y se cablea según sea necesario.

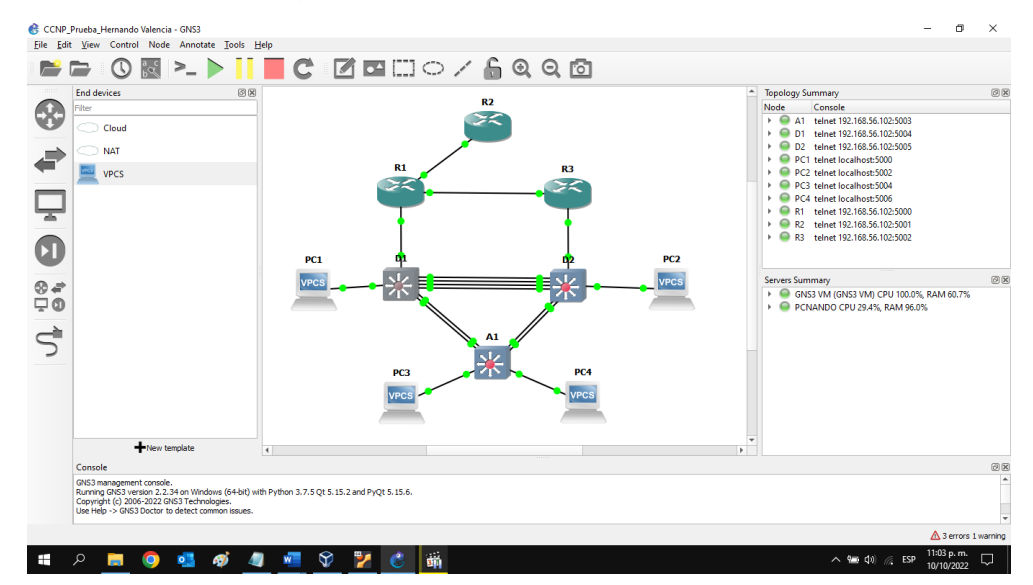

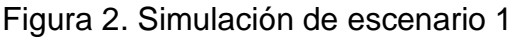

Fuente: Prueba de Habilidades Diplomado CCNP

1.1.2. Configurar los ajustes básicos para cada dispositivo.

1.1.2.1. Ingresar al modo de configuración global y aplicar la configuración básica.

Las configuraciones de inicio para cada dispositivo se proporcionan a continuación con sus respectivas capturas de pantalla.

Router R1

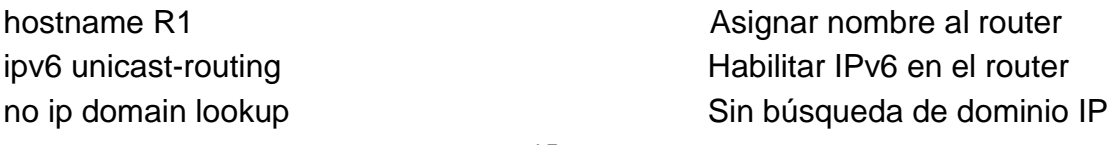

banner motd # R1, ENCOR Skills Assessment# Habilitar mensaje de consola line con 0 Configurar línea de la consola exec-timeout 0 0 Tiempo de espera inactivo logging synchronous Sincronizar mensajes exit exit contracts and the set of the Salir de la interfaz interface e1/0 Configurar interfaz e0/1 ip address 209.165.200.225 255.255.255.224 Direccionamiento IPv4 ipv6 address fe80::1:1 link-local ipv6 address 2001:db8:200::1/64 Direccionamiento IPv6 no shutdown extensive the extender interfazion of the Encender interfazion of the Encender interfazion of the  $\Gamma$ exit Salir de la interfazione del substituto del segundo del Salir de la interfazione del substituto del substituto del substituto del substituto del substituto del substituto del substituto del substituto del substituto d interface e1/2 Configurar interfaz e1/2 ip address 10.0.10.1 255.255.255.0 Direccionamiento IPv4 ipv6 address fe80::1:2 link-local ipv6 address 2001:db8:100:1010::1/64 Direccionamiento IPv6 no shutdown **Habilitar** interfaz exit exit substitute that the set of the Salir de la interfaz interface e1/1 Configurar interfaz e1/1 ip address 10.0.13.1 255.255.255.0 Direccionamiento IPv4 ipv6 address fe80::1:3 link-local ipv6 address 2001:db8:100:1013::1/64 Direccionamiento IPv6 no shutdown **Habilitar** interfaz exit exit substitute that the set of the Salir de la interfaz

Figura 3. Configuración router R1

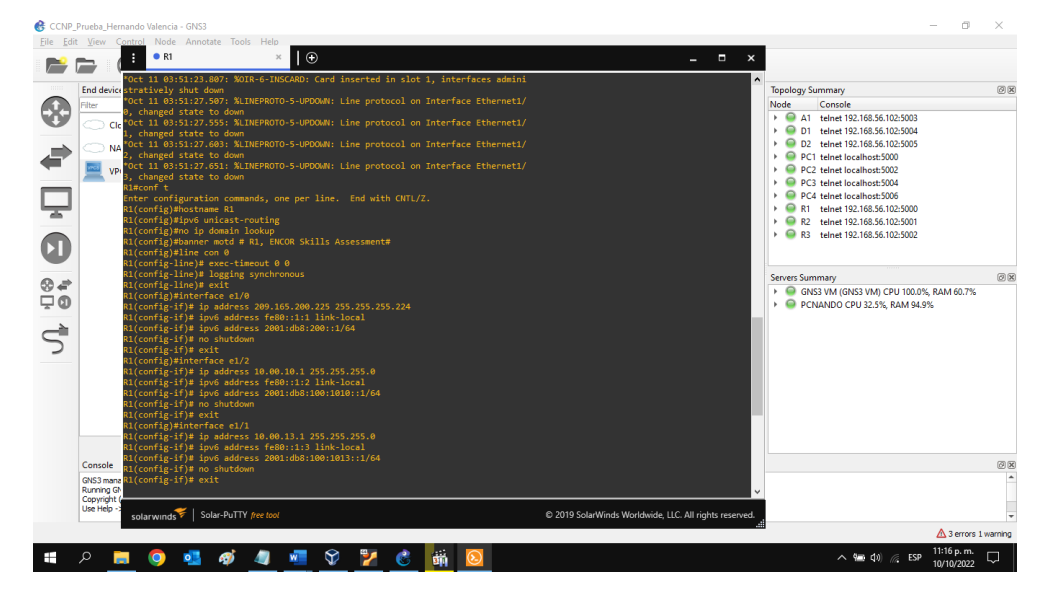

Fuente: Autor

#### Router R2

hostname R2 Asignar nombre al router ipv6 unicast-routing example of the Habilitar IPv6 en el router no ip domain lookup Sin búsqueda de dominio IP banner motd # R2, ENCOR Skills Assessment# Habilitar mensaje de consola line con 0 Configurar línea de la consola exec-timeout 0 0 logging synchronous strategies and strategies strategies strategies strategies strategies exit interface e1/0 Configurar interfaz e1/0 ip address 209.165.200.226 255.255.255.224 ipv6 address fe80::2:1 link-local ipv6 address 2001:db8:200::2/64 no shutdown exit interface Loopback 0 Configurar interfaz loopback 0 ip address 2.2.2.2 255.255.255.255 ipv6 address fe80::2:3 link-local ipv6 address 2001:db8:2222::1/128 no shutdown

Figura 4. Configuración router R2

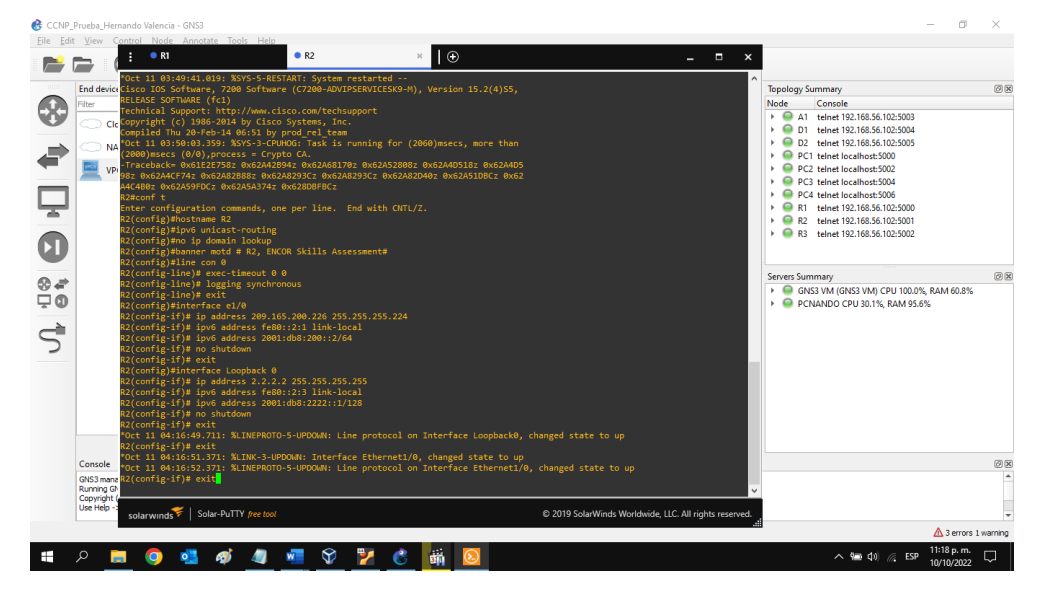

Fuente: Autor

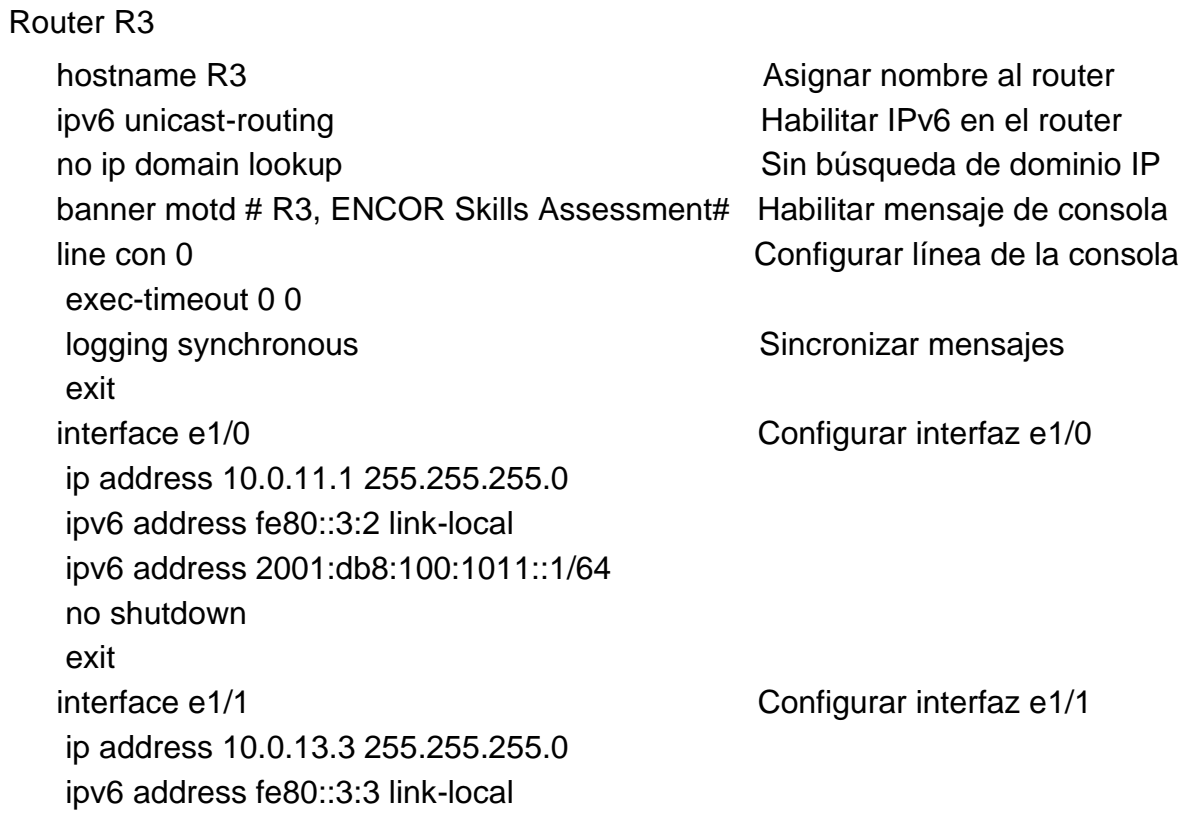

ipv6 address 2001:db8:100:1010::2/64 no shutdown exit

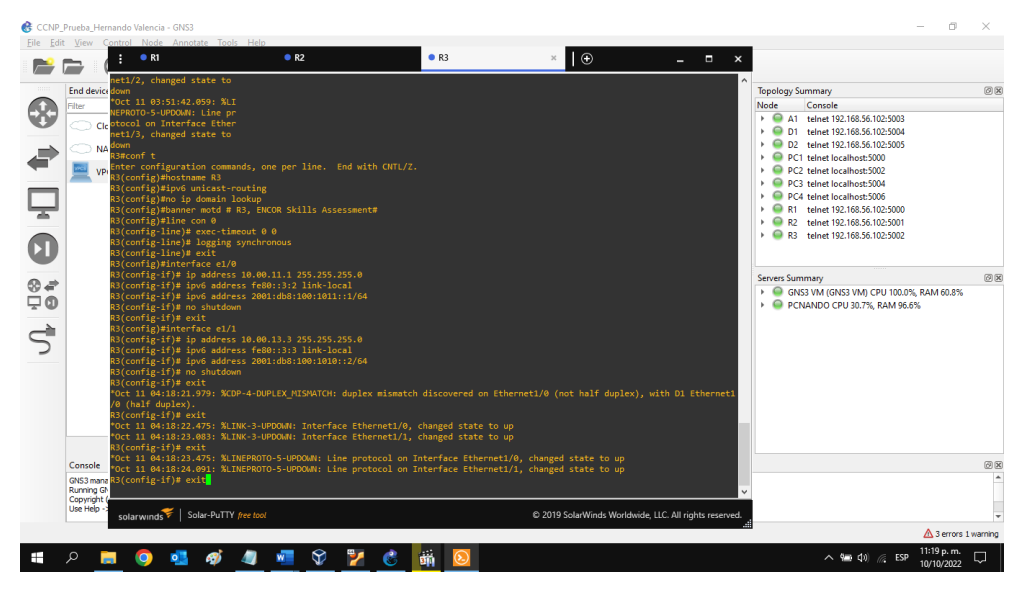

# Figura 5. Configuración router R3

Fuente: Autor

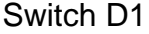

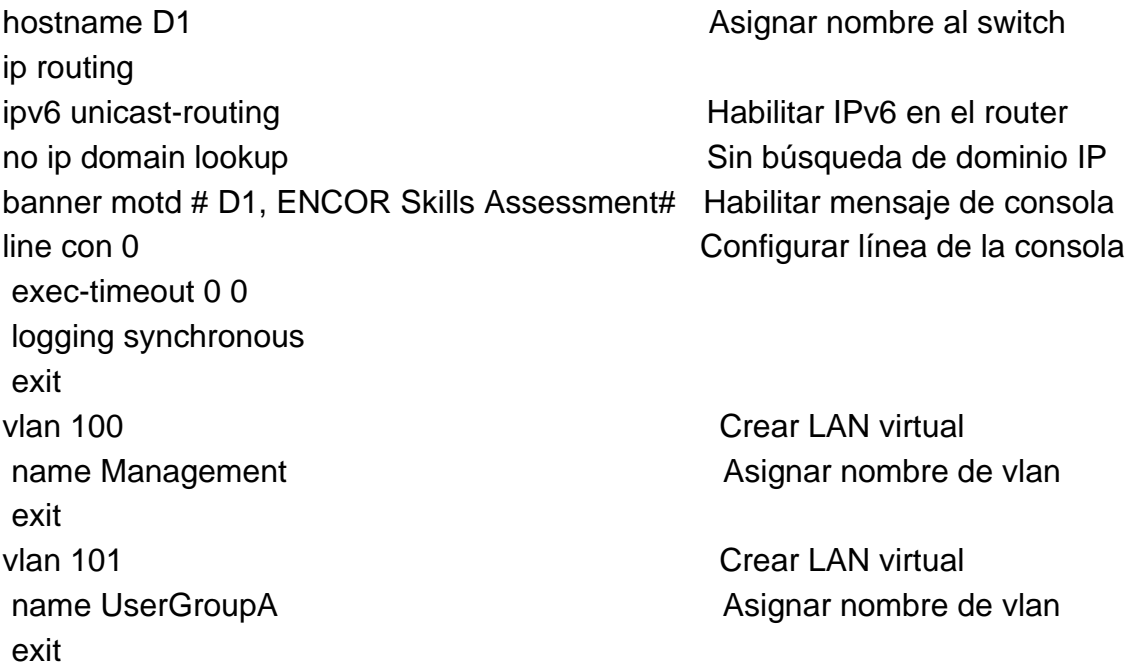

vlan 102 Crear LAN virtual name UserGroupB and the Contract of Asignar nombre de vlan exit vlan 999 Van Broek van die Grear LAN virtual name NATIVE and a series are a series and a series and Asignar nombre de vlan exit interface e1/2 Configurar interfaz e1/2 no switchport Cambio de puerto ip address 10.0.10.2 255.255.255.0 ipv6 address fe80::d1:1 link-local ipv6 address 2001:db8:100:1010::2/64 no shutdown exit interface vlan 100 and the configurar interfaz vlan 100 ip address 10.0.100.1 255.255.255.0 ipv6 address fe80::d1:2 link-local ipv6 address 2001:db8:100:100::1/64 no shutdown exit interface vlan 101 and the configurar interfaz vlan 101 ip address 10.0.101.1 255.255.255.0 ipv6 address fe80::d1:3 link-local ipv6 address 2001:db8:100:101::1/64 no shutdown exit interface vlan 102 and the configurar interfaz vlan 102 ip address 10.0.102.1 255.255.255.0 ipv6 address fe80::d1:4 link-local ipv6 address 2001:db8:100:102::1/64 no shutdown exit ip dhcp excluded-address 10.0.101.1 10.0.101.109 Excluir servicio ip dhcp excluded-address 10.0.101.141 10.0.101.254 Excluir servicio ip dhcp excluded-address 10.0.102.1 10.0.102.109 Excluir servicio ip dhcp excluded-address 10.0.102.141 10.0.102.254 Excluir servicio ip dhcp pool VLAN-101 Configuración DHCP network 10.0.101.0 255.255.255.0

```
default-router 10.0.101.254
exit
ip dhcp pool VLAN-102 Configuración DHCP
network 10.0.102.0 255.255.255.0
default-router 10.0.102.254
exit
interface range e0/0-3,e1/0-1,e1/3,e2/0-3,e3/0-3 Rango de interfaces
shutdown Deshabilitar interfaces
exit
```
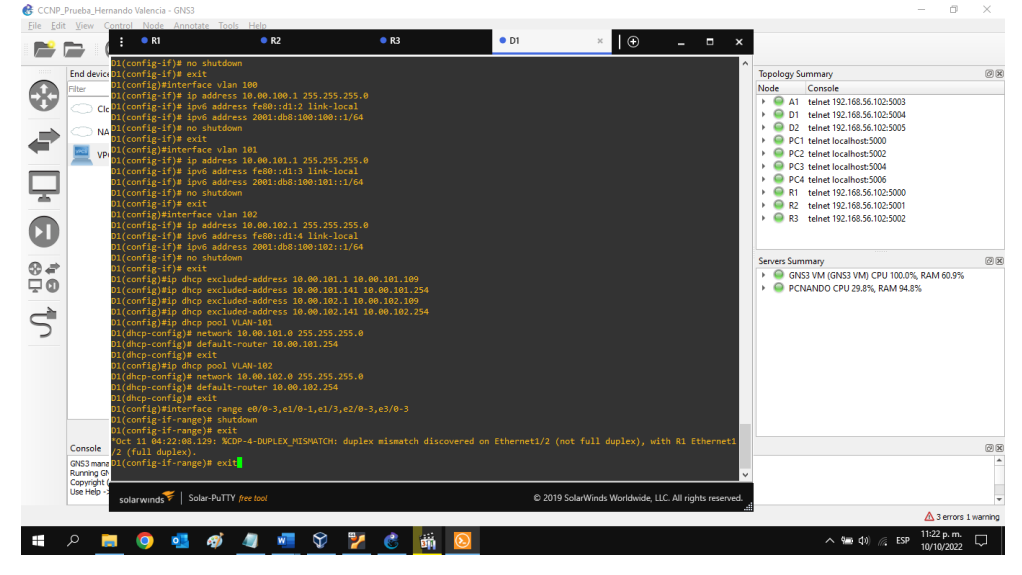

Figura 6. Configuración switch D1

Fuente: Autor

### Switch D2

hostname D2 Asignar nombre al switch ip routing ipv6 unicast-routing example of the Habilitar IPv6 en el router no ip domain lookup Sin búsqueda de dominio IP banner motd # D2, ENCOR Skills Assessment# Habilitar mensaje de consola line con 0 Configurar línea de la consola exec-timeout 0 0 logging synchronous exit

vlan 100 van die eerste konstanting van die Grear LAN virtual name Management exit vlan 101 van die steun van die Grear LAN virtual name UserGroupA exit vlan 102 van die stel van die Grear LAN virtual van die September 102 van die 102 van die 102 van die 102 van name UserGroupB exit vlan 999 **Crear LAN virtual** name NATIVE exit interface e1/0 Configurar interfaz e1/0 no switchport ip address 10.0.11.2 255.255.255.0 ipv6 address fe80::d1:1 link-local ipv6 address 2001:db8:100:1011::2/64 no shutdown exit interface vlan 100 and the configurar interfaz vlan 100 ip address 10.0.100.2 255.255.255.0 ipv6 address fe80::d2:2 link-local ipv6 address 2001:db8:100:100::2/64 no shutdown exit interface vlan 101 and the configurar interfaz vlan 101 ip address 10.0.101.2 255.255.255.0 ipv6 address fe80::d2:3 link-local ipv6 address 2001:db8:100:101::2/64 no shutdown exit interface vlan 102 and the configurar interfaz vlan 102 ip address 10.0.102.2 255.255.255.0 ipv6 address fe80::d2:4 link-local ipv6 address 2001:db8:100:102::2/64 no shutdown exit

ip dhcp excluded-address 10.0.101.1 10.0.101.209 ip dhcp excluded-address 10.0.101.241 10.0.101.254 ip dhcp excluded-address 10.0.102.1 10.0.102.209 ip dhcp excluded-address 10.0.102.241 10.0.102.254 ip dhcp pool VLAN-101 Configuración DHCP network 10.0.101.0 255.255.255.0 default-router 0.0.101.254 exit ip dhcp pool VLAN-102 Configuración DHCP network 10.0.102.0 255.255.255.0 default-router 10.0.102.254 exit interface range e0/0-3,e1/1-3,e2/0-3,e3/0-3 Rango de interfaces shutdown **Deshabilitar interfaces** exit

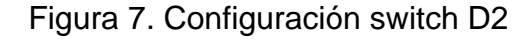

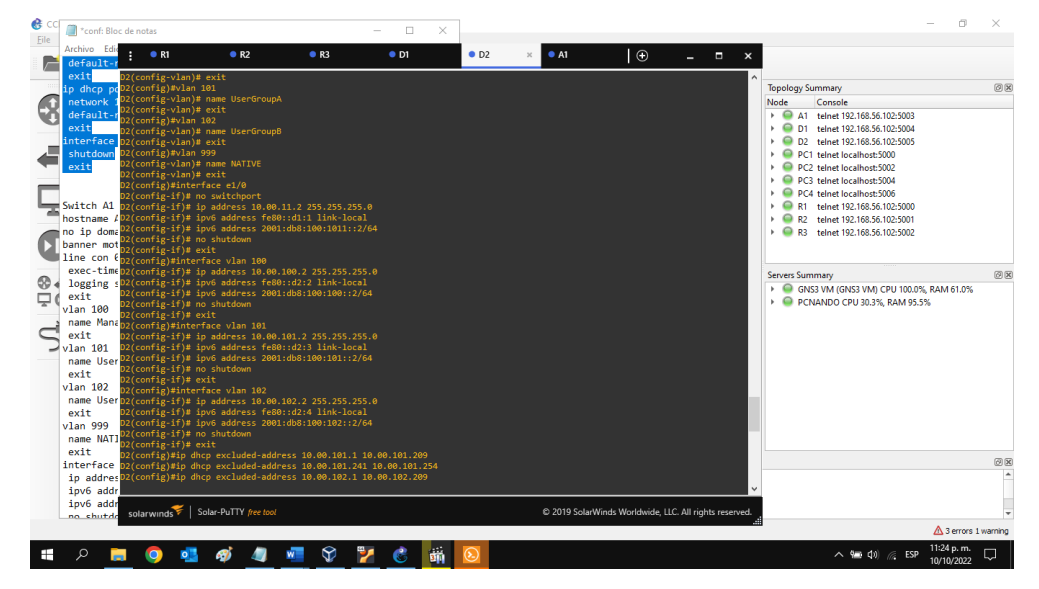

Fuente: Autor

### Switch A1

hostname A1 Asignar nombre al switch no ip domain lookup Sin búsqueda de dominio IP banner motd # A1, ENCOR Skills Assessment# Habilitar mensaje de consola

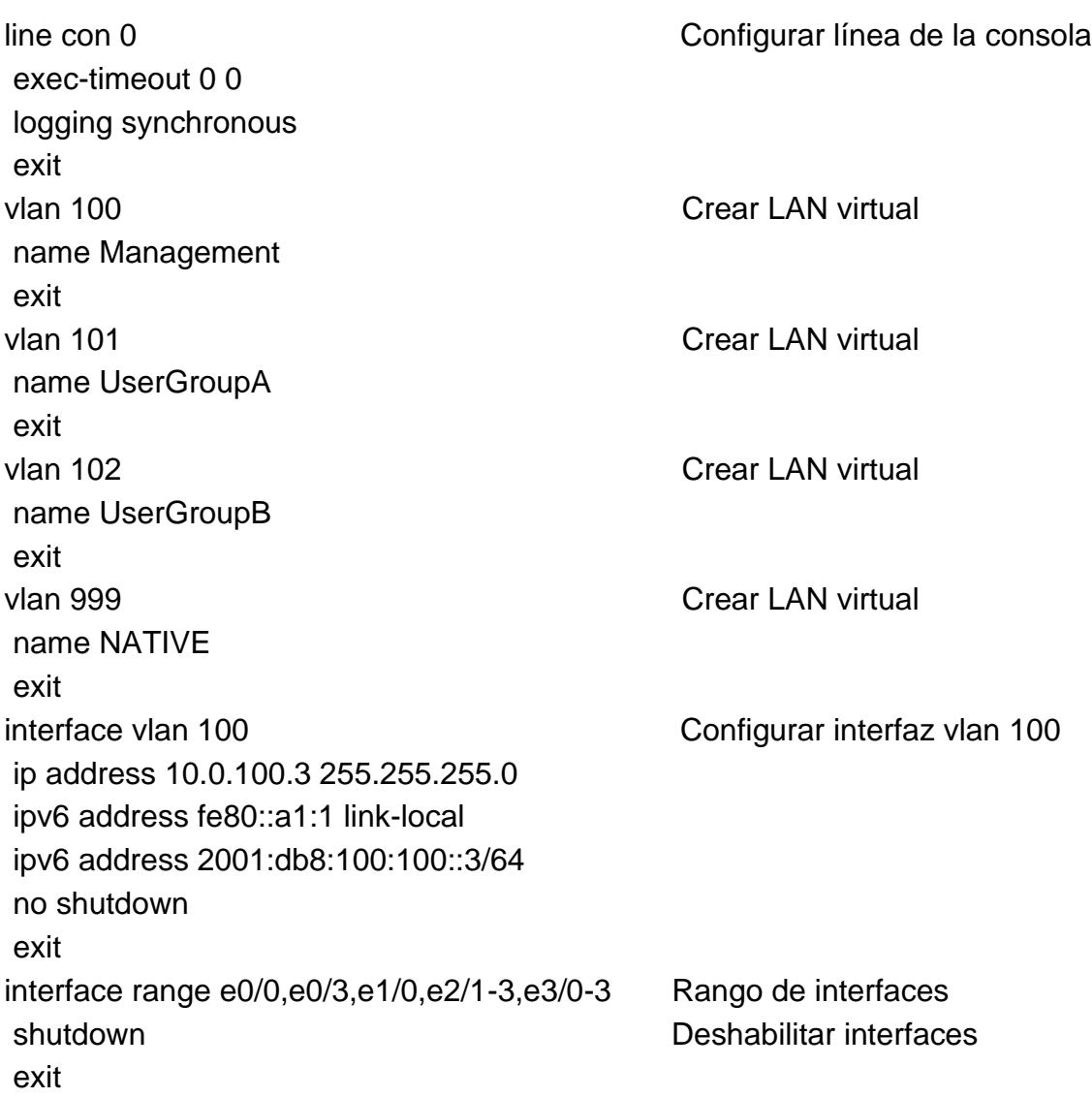

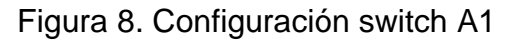

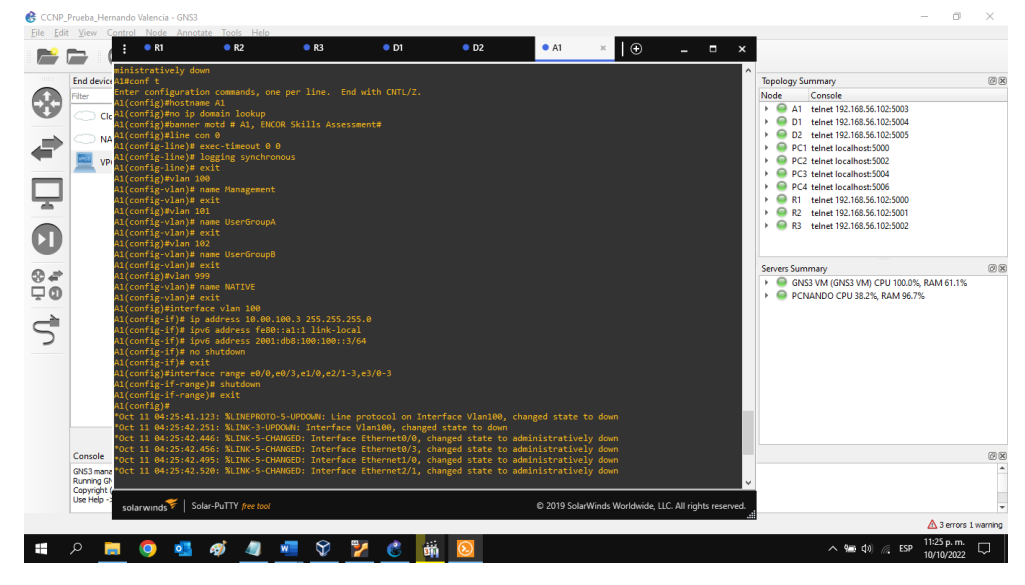

Fuente: Autor

1.1.2.2. Guardar la configuración en ejecución en startup-config en todos los dispositivos.

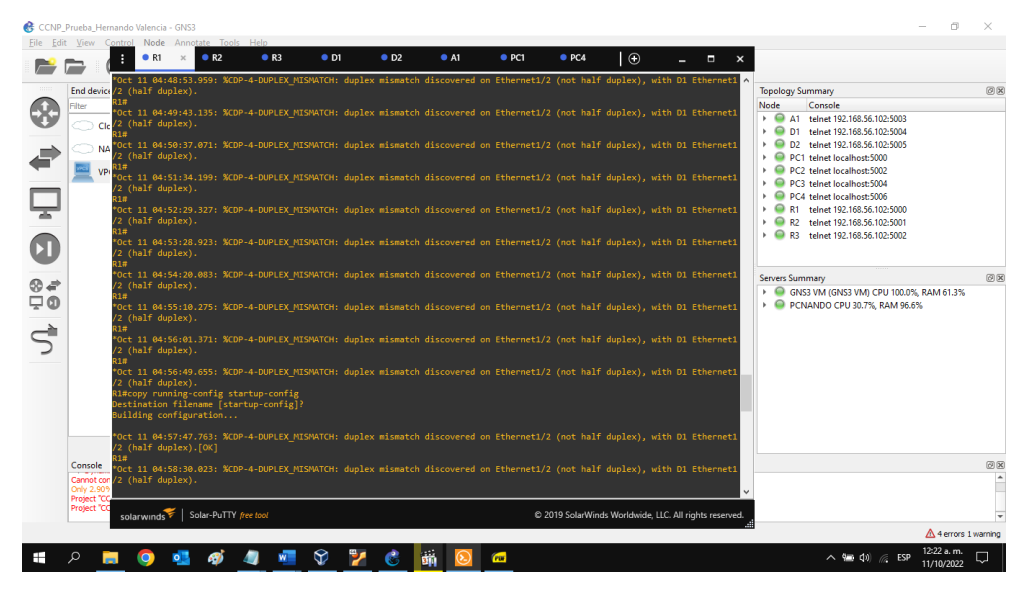

Figura 9. Configuración switch R1

Fuente: Autor

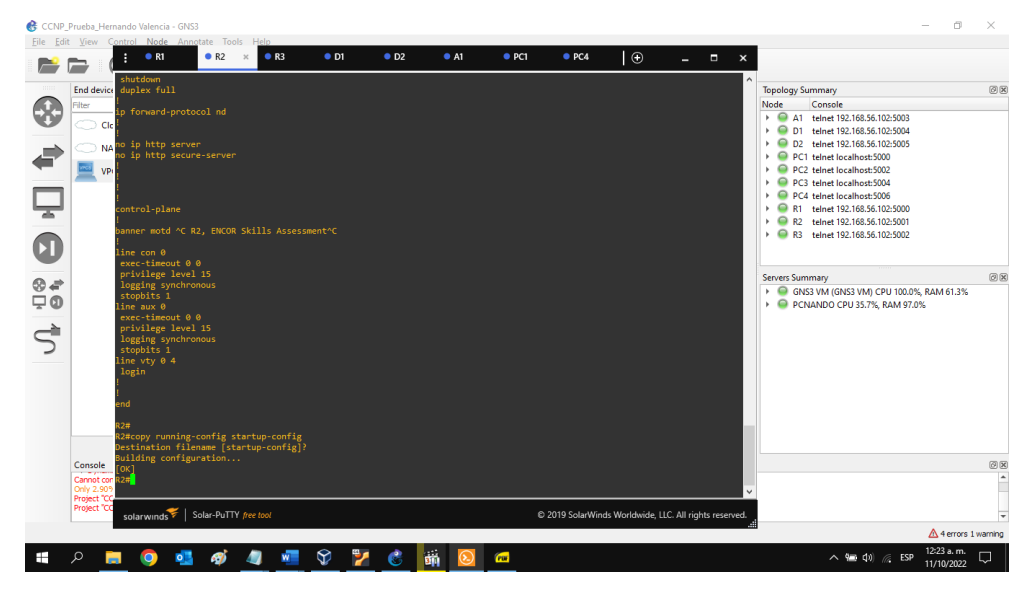

Figura 10. Configuración switch R2

Fuente: Autor

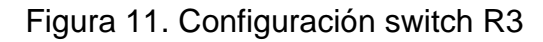

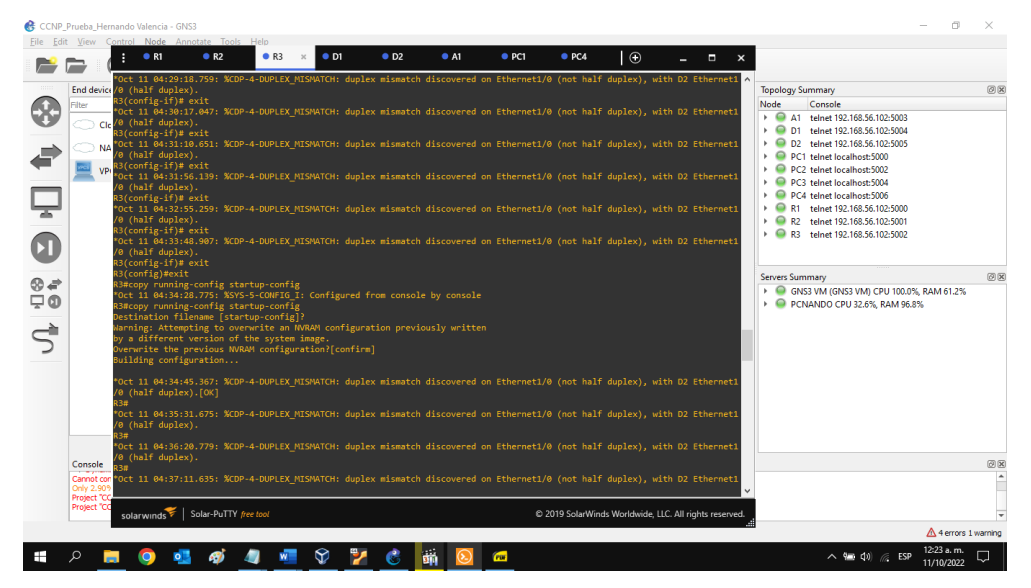

Fuente: Autor

Figura 12. Configuración switch D1

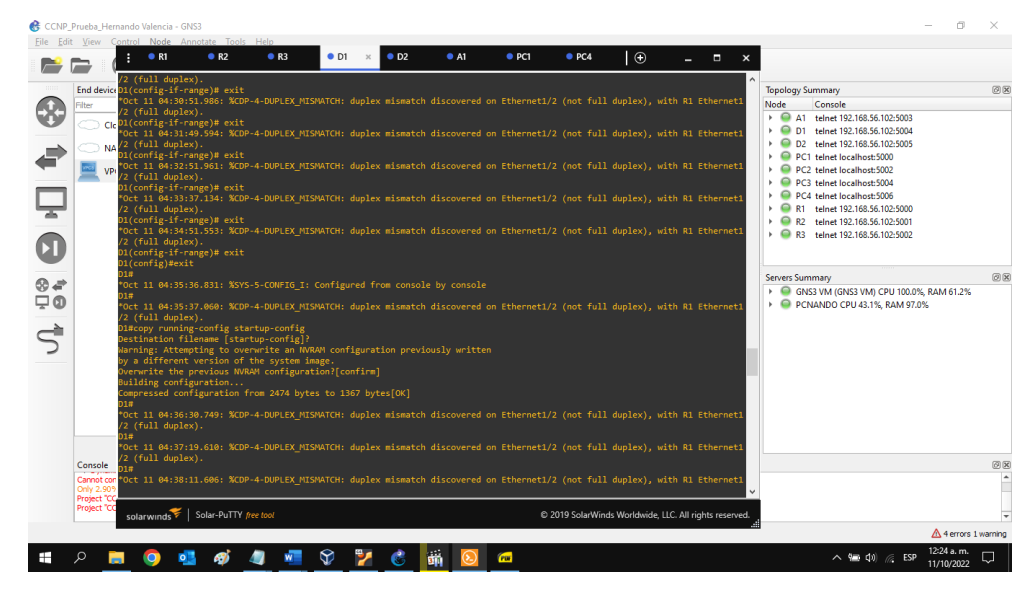

Fuente: Autor

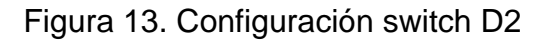

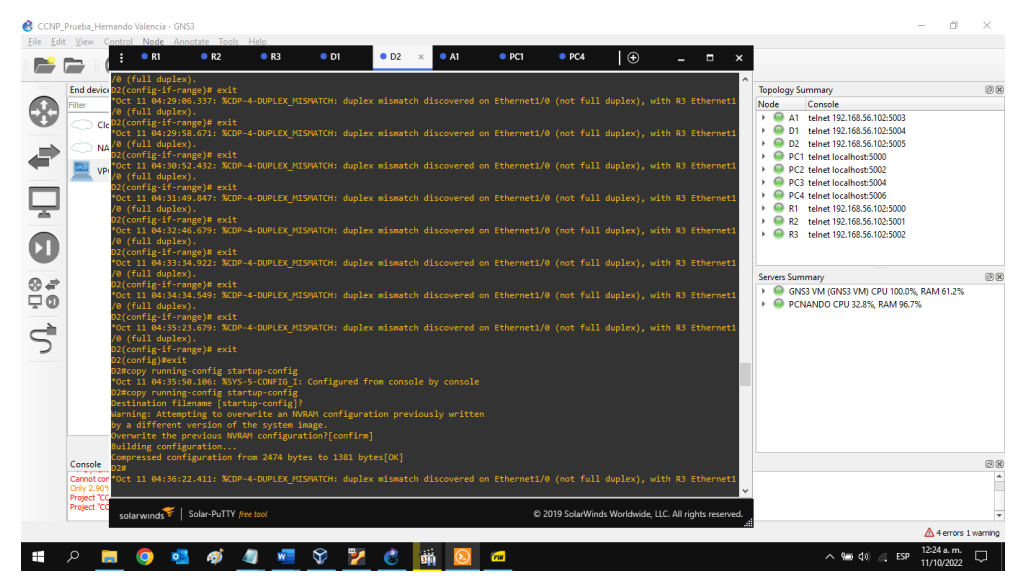

Fuente: Autor

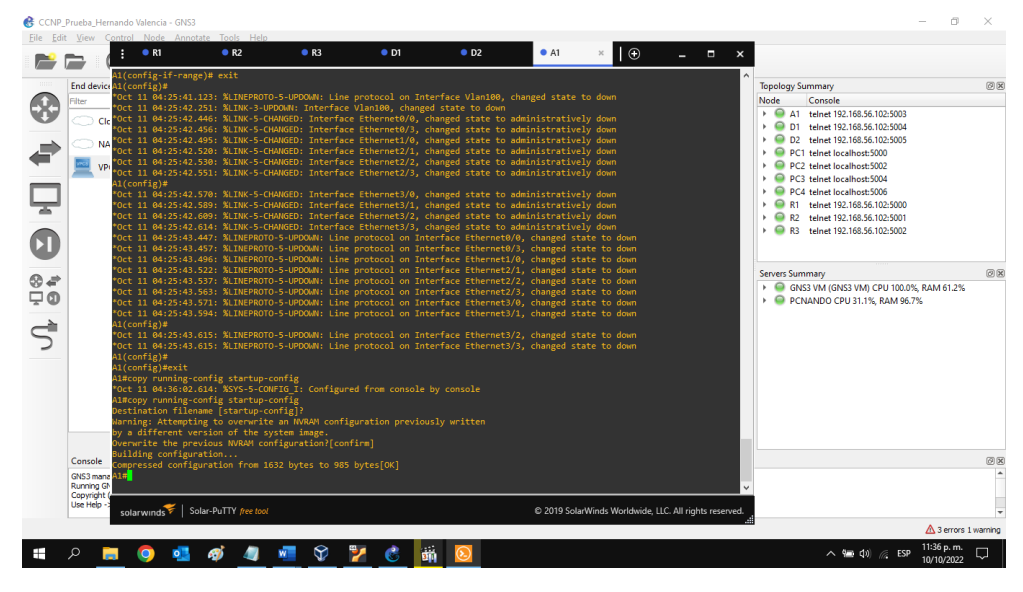

Figura 14. Configuración switch A1

Fuente: Autor

1.1.2.3. Configurar el direccionamiento de host de PC 1 y PC 4 como se muestra en la tabla de direccionamiento.

Se asigna una dirección de puerta de enlace predeterminada de 10.0.100.254, que será la dirección IP virtual de HSRP utilizada en la Parte 4.

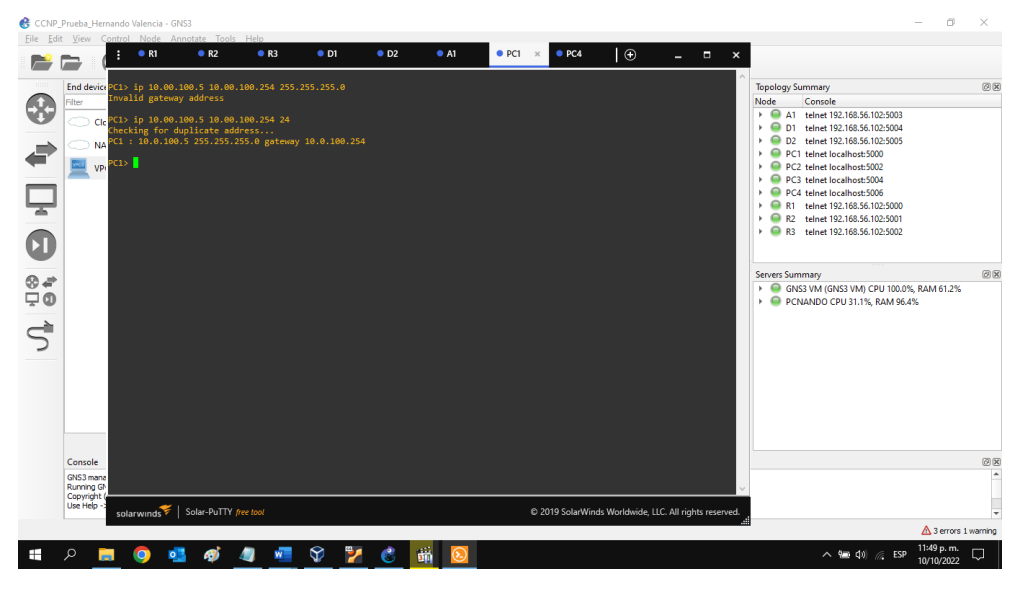

Figura 15. Configuración del direccionamiento de host de PC 1

Fuente: Autor

Figura 16. Configuración del direccionamiento de host de PC 4

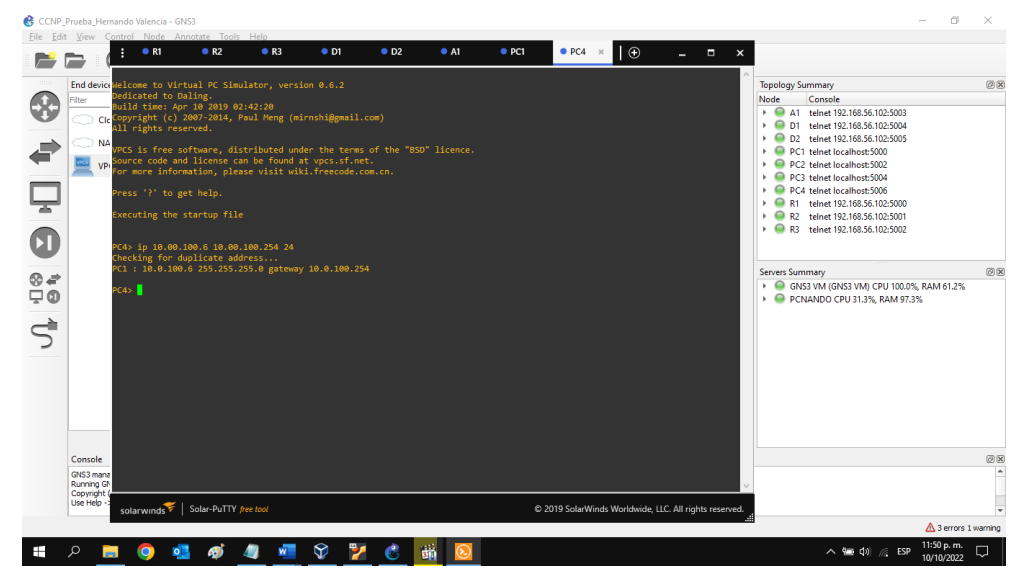

Fuente: Autor

1.2. CONFIGURAR LA RED DE CAPA 2 Y LA COMPATIBILIDAD CON EL HOST.

En esta parte de la evaluación de habilidades, se completará la configuración de la red de capa 2 y se configurará el soporte de host básico. Al final de esta parte, todos los interruptores deberían poder comunicarse. PC2 y PC3 deben recibir direccionamiento de DHCP y SLAAC.

1.2.1. En todos los switches, configurar las interfaces troncales IEEE 802.1Q en los enlaces de switch de interconexión.

Se habilita los enlaces troncales 802.1Q entre:

D1 y D2 D1 y A1 D2 y A1

Switch D1

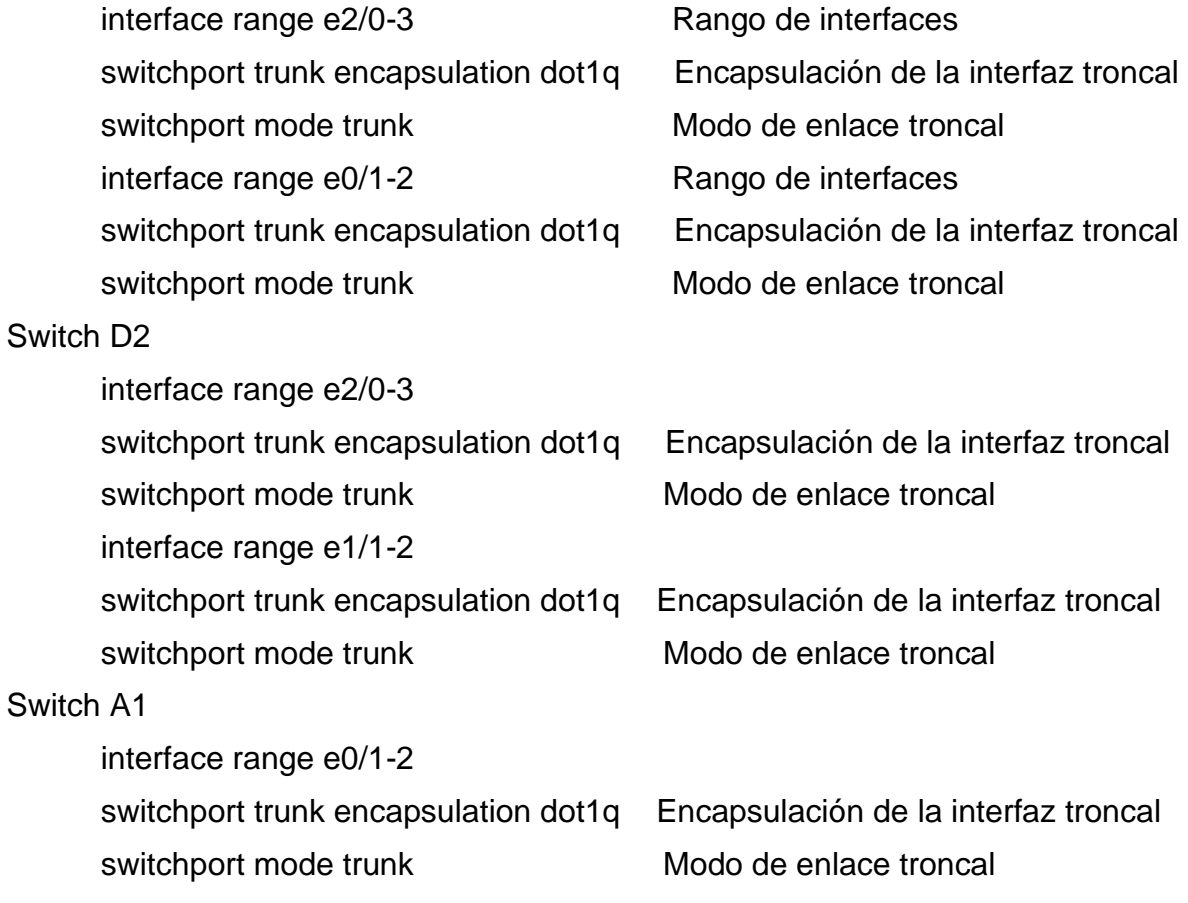

interface range e1/1-2 switchport trunk encapsulation dot1q Encapsulación de la interfaz troncal switchport mode trunk Modo de enlace troncal

1.2.2. En todos los switches, cambiar la VLAN nativa en los enlaces troncales. Se utiliza la VLAN 999 como la VLAN nativa.

#### Switch D1

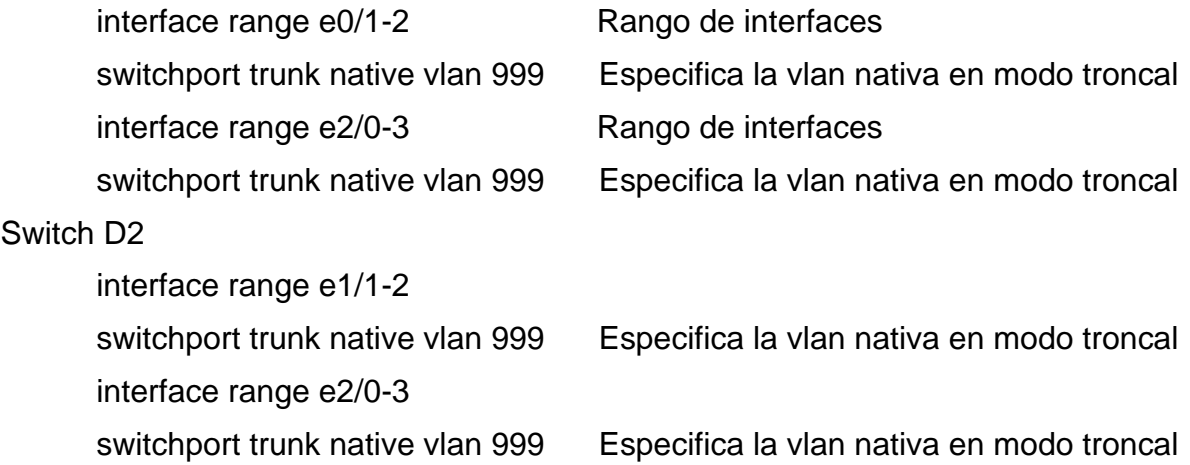

1.2.3. En todos los switches, habilitar el protocolo Rapid Spanning-Tree. Se utiliza el árbol de expansión rápida.

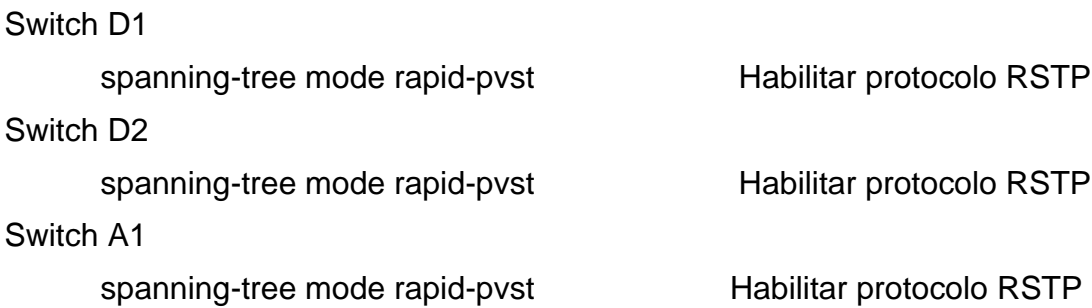

1.2.4. En D1 y D2, configurar los puentes raíz RSTP apropiados según la información del diagrama de topología.

D1 y D2 proporcionan respaldo en caso de falla del puente raíz.

Se configura D1 y D2 como raíz para las VLAN apropiadas con prioridades que se apoyen mutuamente en caso de falla del switch.

Switch D1

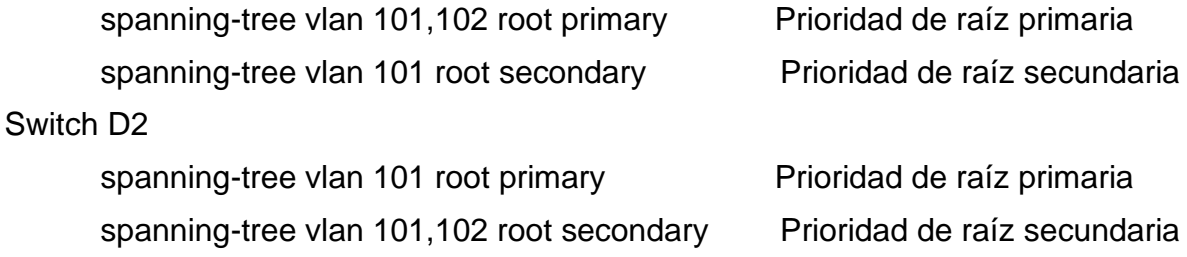

1.2.5. En todos los switches, crear LACP EtherChannels como se muestra en el diagrama de topología.

Se utiliza los siguientes números de canal:

D1 to D2 – Port channel 12 D1 to A1 – Port channel 1 D2 to A1 – Port channel 2

Switch D1

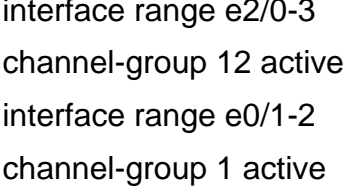

#### Switch D2

interface range e2/0-3 Rango de interfaces interface range e1/1-2 Rango de interfaces

interface range e2/0-3 Rango de interfaces Activar LACP EtherChannel Rango de interfaces Activar LACP EtherChannel

channel-group 12 active Activar LACP EtherChannel channel-group 2 active **Activar LACP EtherChannel** 

1.2.6. En todos los switches, configurar los puertos de acceso de host que se conectan a PC1, PC2, PC3 y PC4.

Se configura los puertos de acceso con la configuración de VLAN adecuada, como se muestra en el diagrama de topología.

Los puertos de host pasan inmediatamente al estado de reenvío.

#### Switch D1

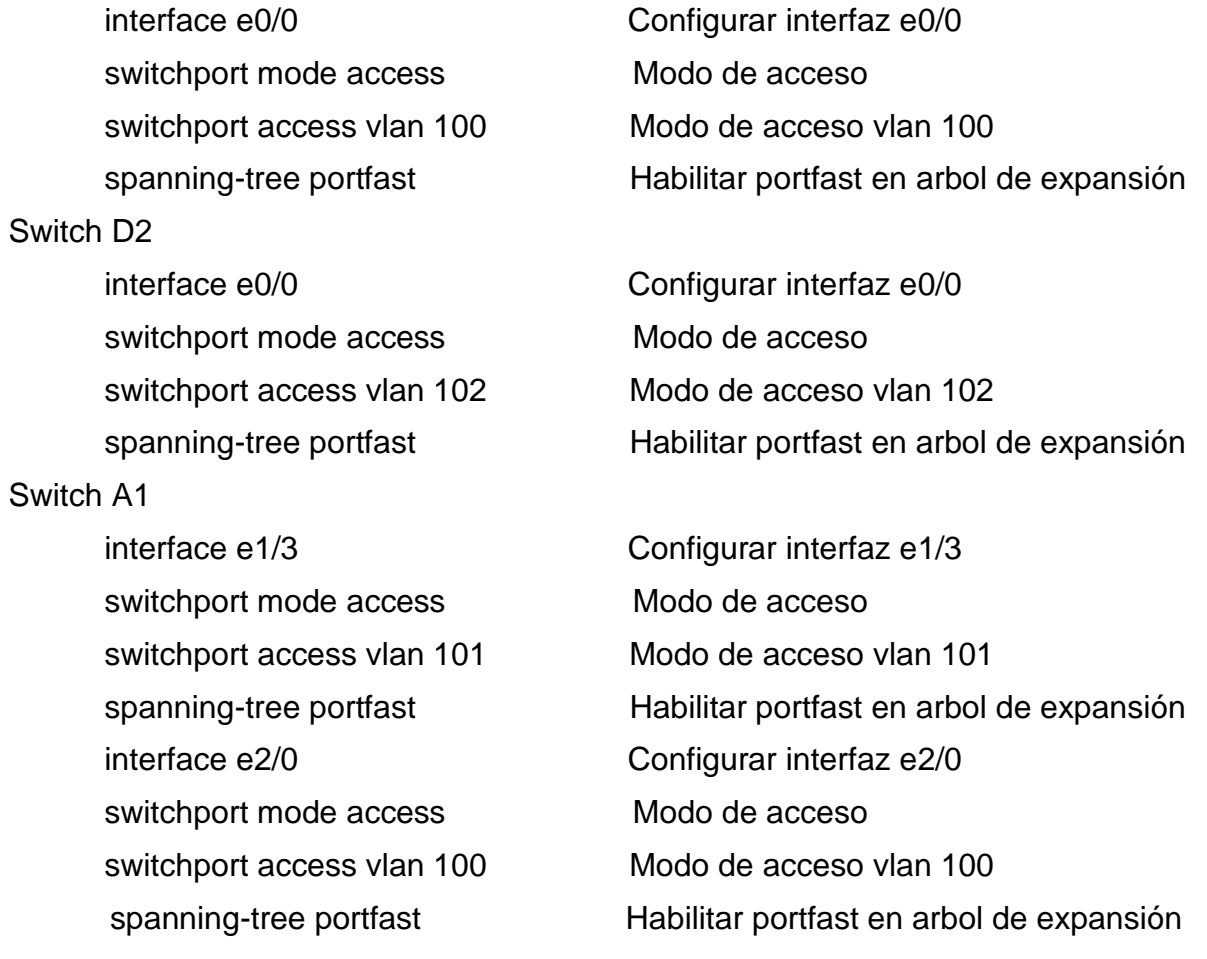

1.2.7. Verificar los servicios DHCP IPv4.

PC2 y PC3 son clientes DHCP y reciben direcciones IPv4 válidas.

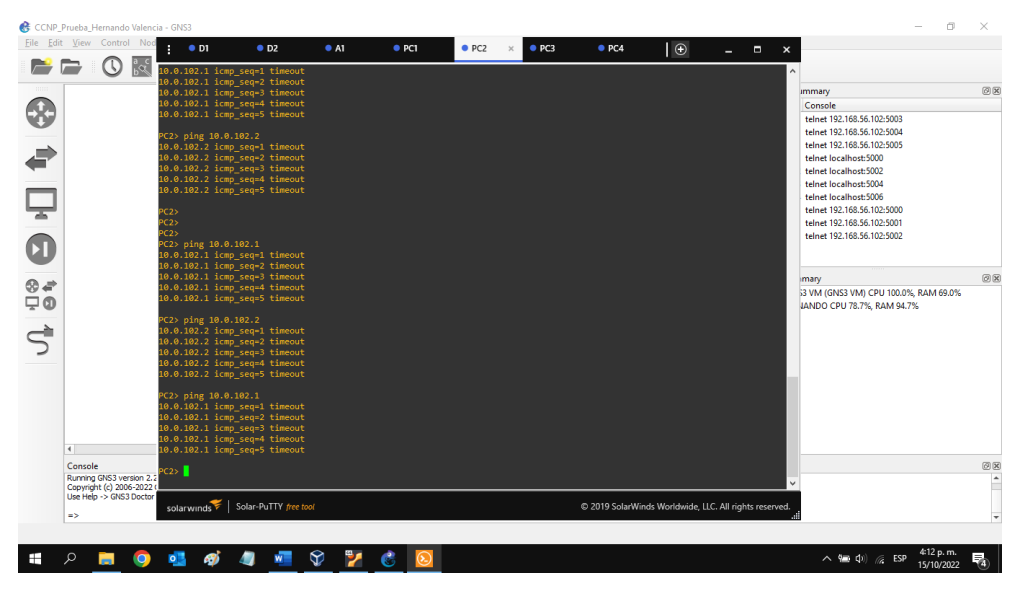

Figura 17. Direcciones IPv4 DHCP en PC2

Fuente: Autor

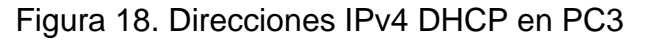

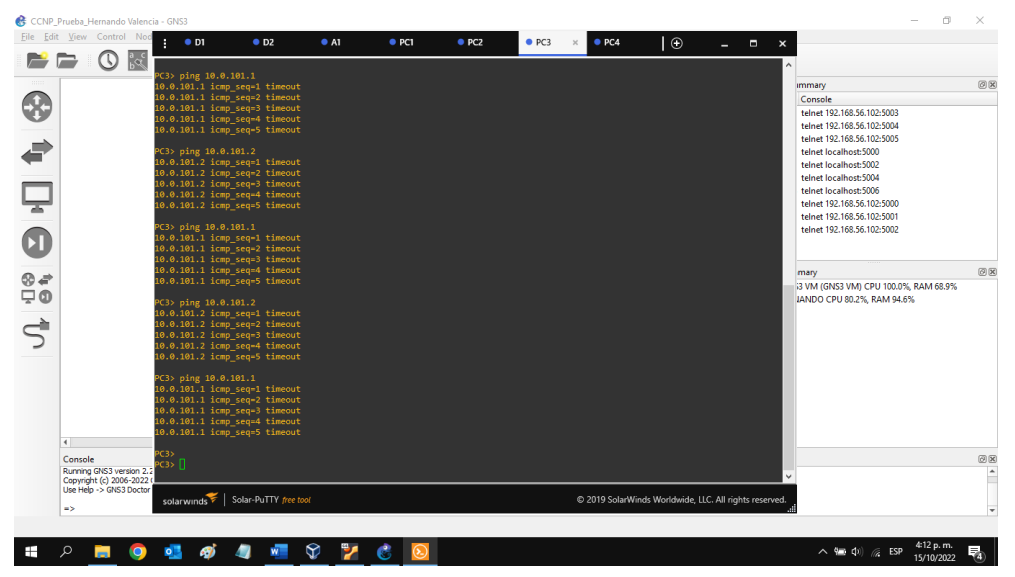

Fuente: Autor

1.2.8. Verificar la conectividad LAN local.

PC1 hace ping con éxito:

D1: 10.0.100.1 D2: 10.0.100.2 PC4: 10.0.100.6

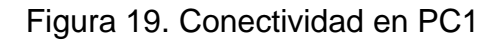

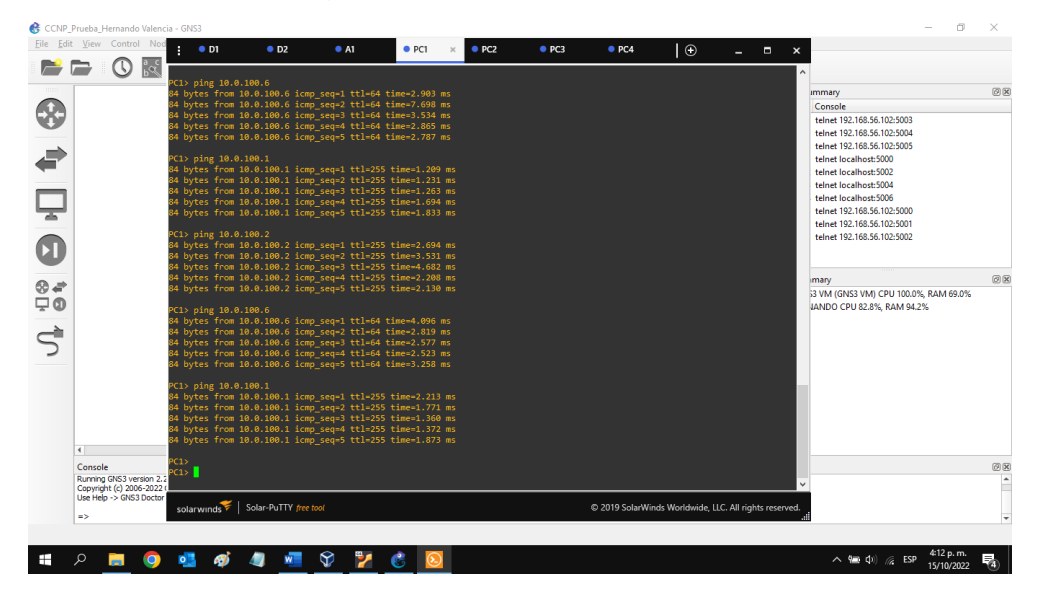

Fuente: Autor

PC2 hace ping con éxito: D1: 10.0.102.1

D2: 10.0.102.2

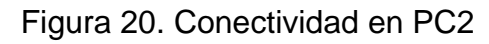

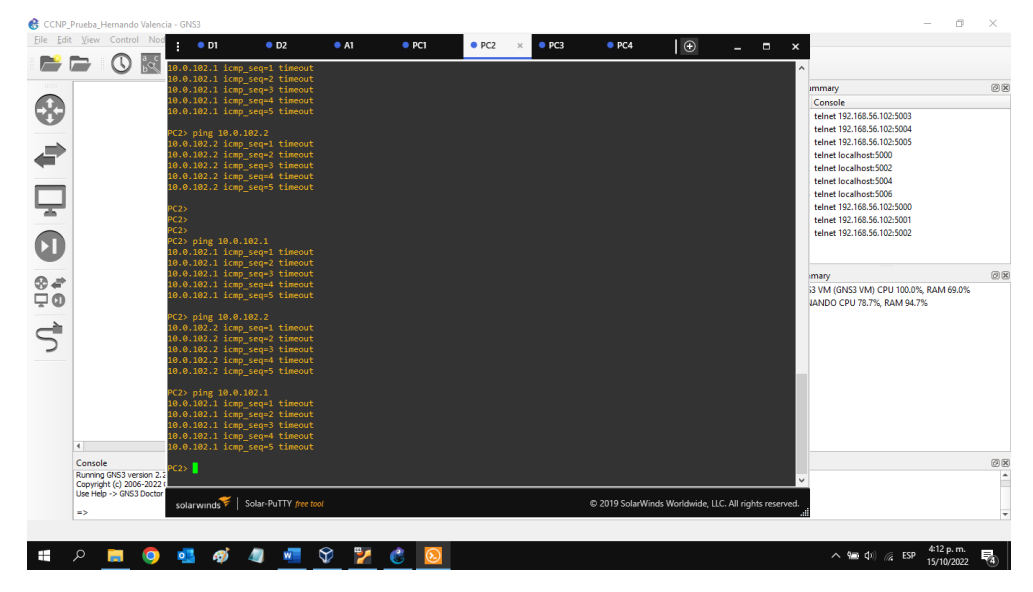

Fuente: Autor

PC3 hace ping con éxito:

D1: 10.0.101.1

D2: 10.0.101.2

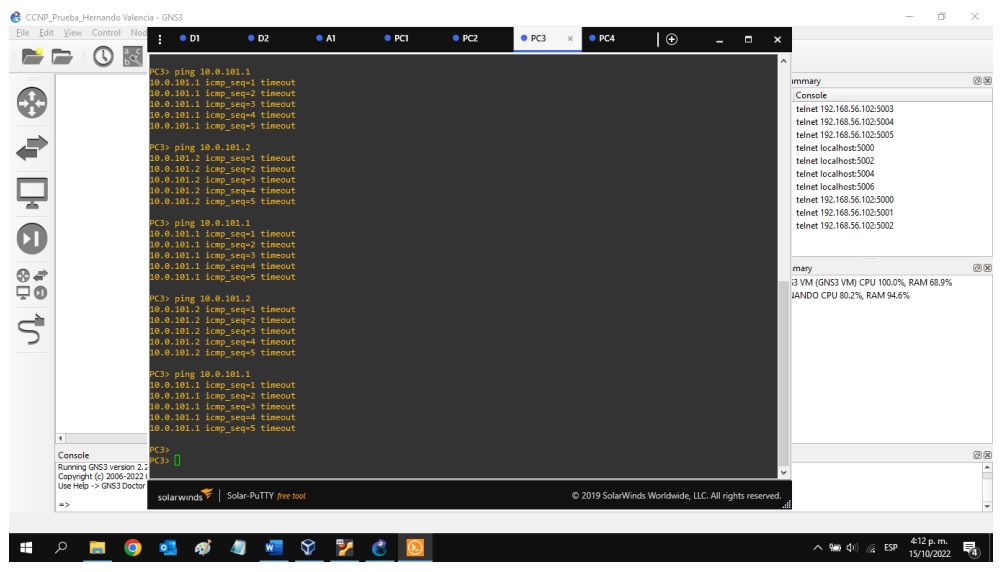

Figura 21. Conectividad en PC3

Fuente: Autor

PC4 hace ping con éxito:

D1: 10.0.100.1 D2: 10.0.100.2 PC1: 10.0.100.5

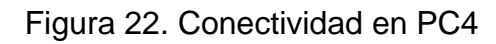

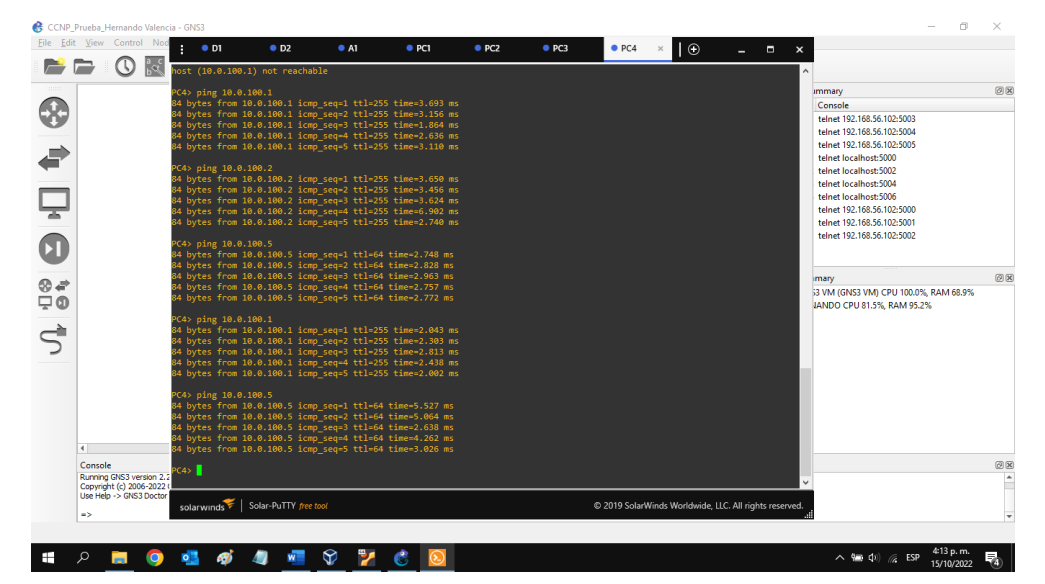

Fuente: Autor

### 2. EVALUACIÓN DE HABILIDADES ENCOR ESCENARIO 2

#### 2.1. CONFIGURAR PROTOCOLOS DE ENRUTAMIENTO.

En esta parte, se configura los protocolos de enrutamiento IPv4 e IPv6. Al final de esta parte, la red debe estar completamente convergente. Los pings de IPv4 e IPv6 a la interfaz Loopback 0 desde D1 y D2 deberían ser exitosos.

2.1.1. En la Red de la empresa, configurar OSPFv2 de área única en el área 0.

Se usa el ID de proceso OSPF 4 y se asigna los siguientes ID de enrutador:

R1: 0.0.4.1

R3: 0.0.4.3

D1: 0.0.4.131

D2: 0.0.4.132

En R1, R3, D1 y D2, se anuncia todas las redes/VLAN conectadas directamente en el Área 0.

En R1, no se anuncia la red R1 – R2.

En R1, se propaga una ruta predeterminada. BGP proporcionará la ruta predeterminada.

Se deshabilita los anuncios OSPFv2 en:

D1: Todas las interfaces excepto E1/2

D2: Todas las interfaces excepto E1/0

#### Router R1

network 10.0.13.0 0.0.0.255 area 0 OSPFv2 de área única en el área 0

exit

router ospf 4 Habilitar protocolo OSFP router-id 0.0.4.1 Identificación del router network 10.0.10.0 0.0.0.255 area 0 OSPFv2 de área única en el área 0 default-information originate Origen de información predeterminada

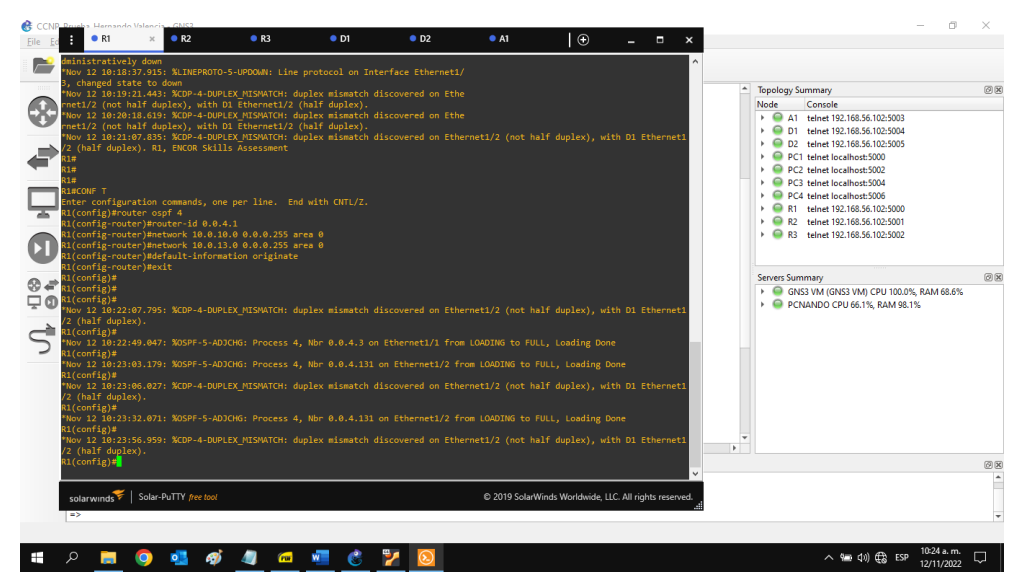

Figura 23. Configuración OSPFv2 de área única en el área 0 en R1

Fuente: Autor

#### Router R3

router ospf 4 Habilitar protocolo OSFP router-id 0.0.4.3 Identificación del router exit

network 10.0.11.0 0.0.0.255 area 0 OSPFv2 de área única en el área 0 network 10.0.13.0 0.0.0.255 area 0 OSPFv2 de área única en el área 0

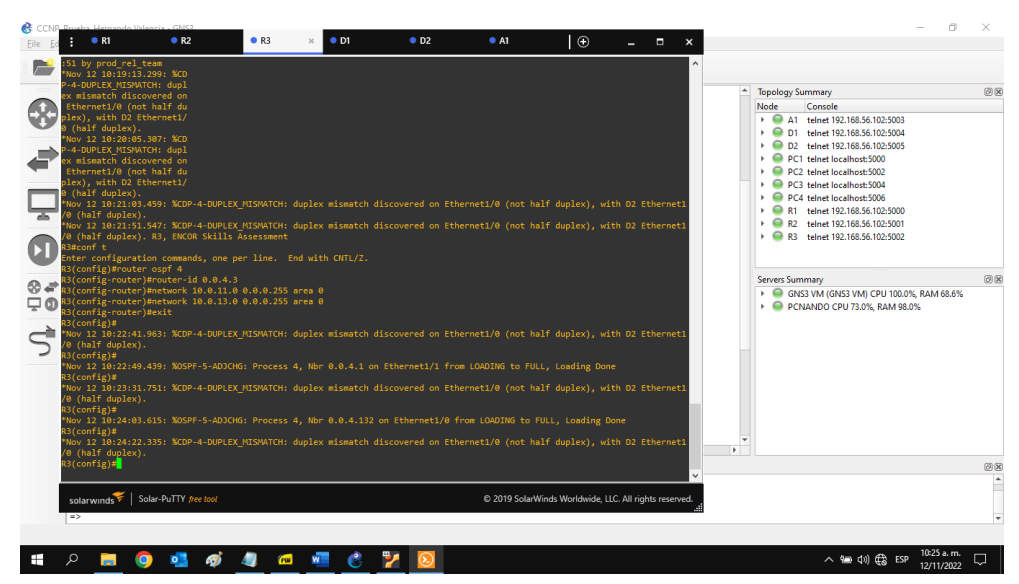

Figura 24. Configuración OSPFv2 de área única en el área 0 en R3

Fuente: Autor

## Switch D1

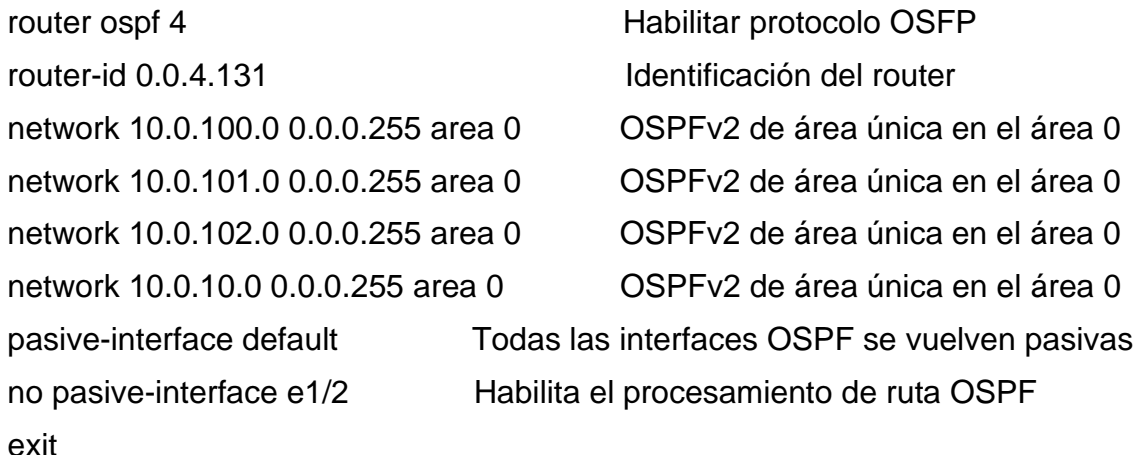

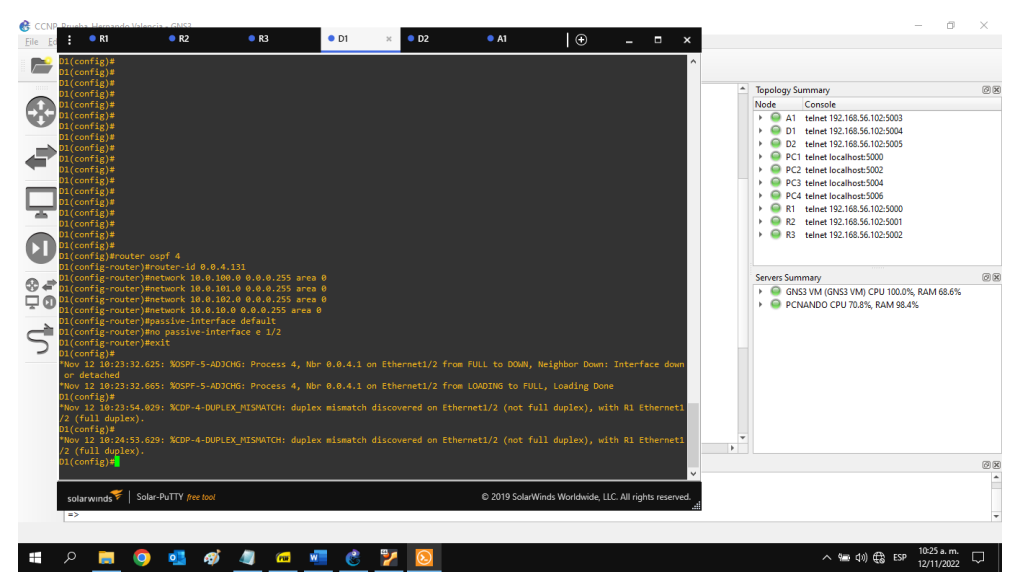

Figura 25. Configuración OSPFv2 de área única en el área 0 en D1

Fuente: Autor

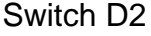

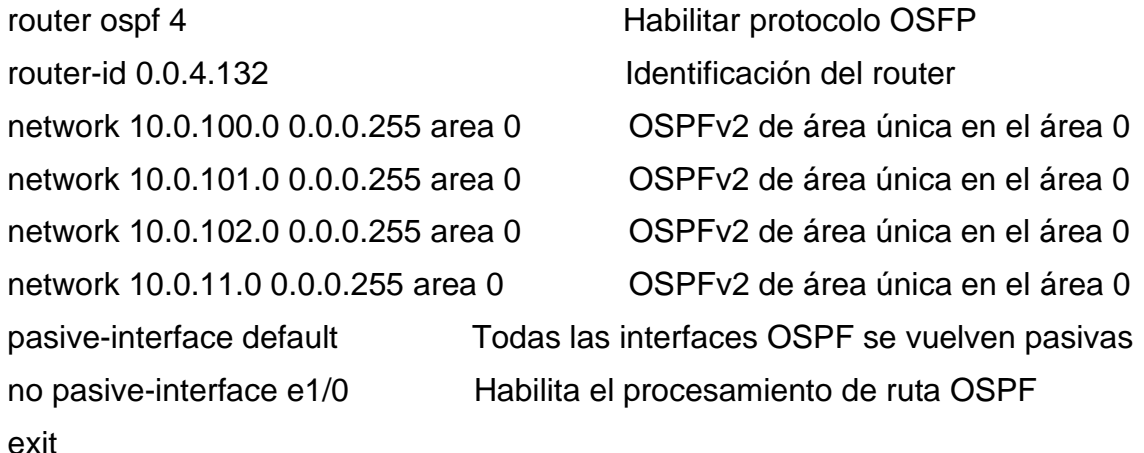

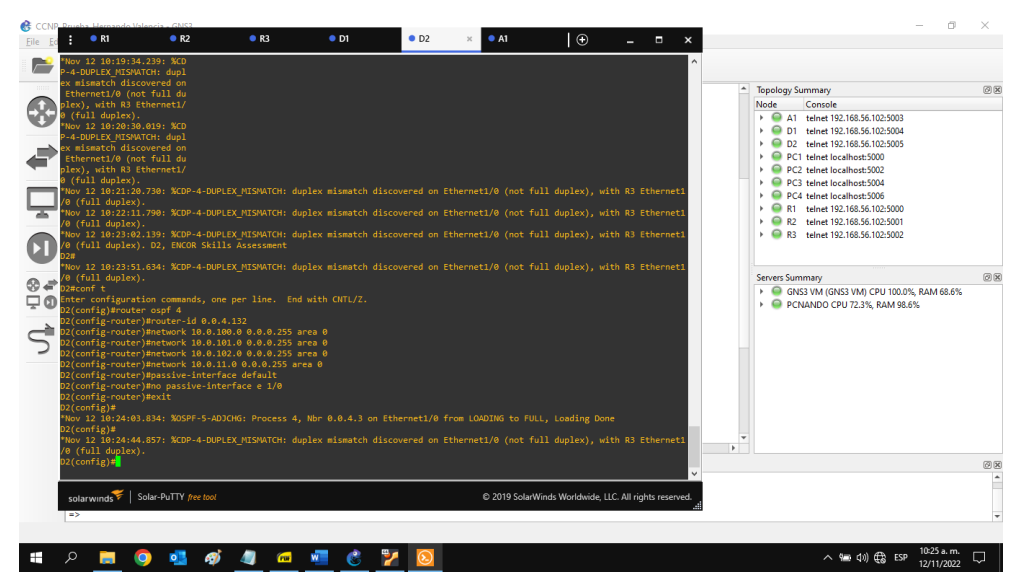

Figura 26. Configuración OSPFv2 de área única en el área 0 en D2

Fuente: Autor

2.1.2. En la Red de la empresa, configurar OSPFv3 clásico de área única en el área 0.

Se usa el ID de proceso OSPF 6 y se asigna los siguientes ID de enrutador:

- R1: 0.0.6.1 R3: 0.0.6.3
- D1: 0.0.6.131
- D2: 0.0.6.132

En R1, R3, D1 y D2, se anuncia todas las redes/VLAN conectadas directamente en el Área 0.

En R1, no se anuncia la red R1 – R2.

En R1, se propaga una ruta predeterminada. BGP proporcionará la ruta predeterminada.

Se deshabilita los anuncios OSPFv3 en:

D1: Todas las interfaces excepto E1/2

D2: Todas las interfaces excepto E1/0

### Router R1

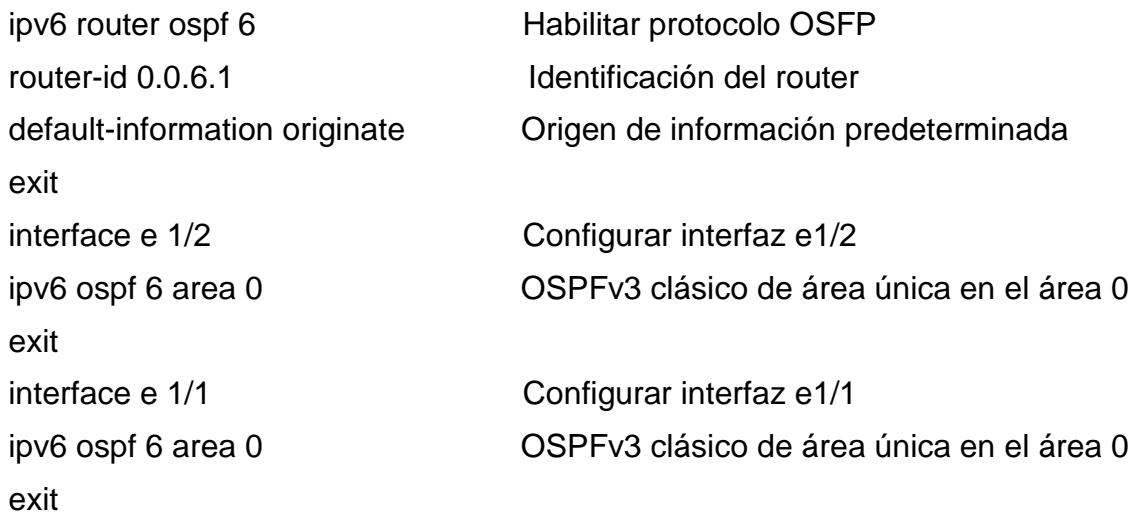

Figura 27. Configuración OSPFv3 clásico de área única en el área 0 en R1

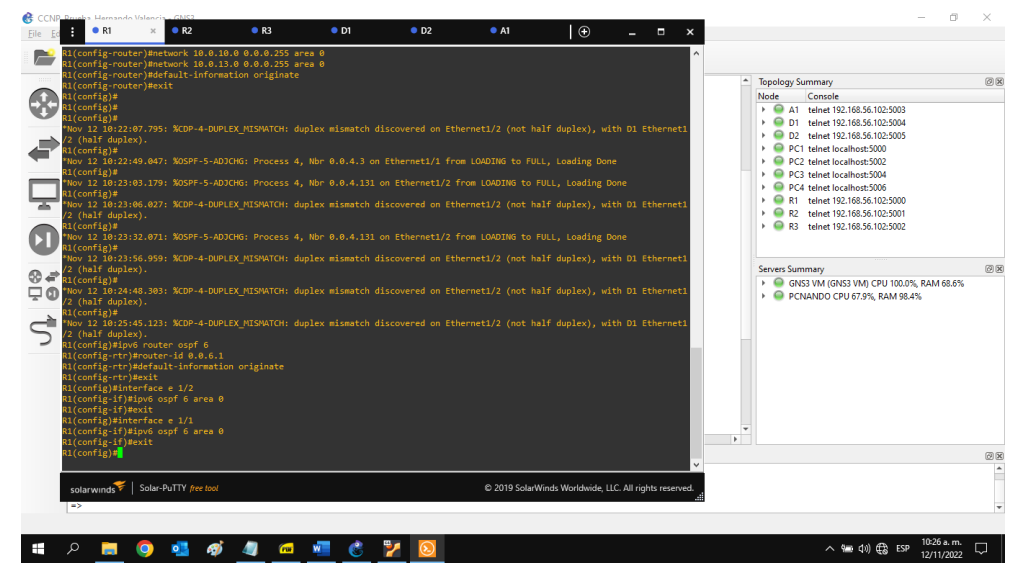

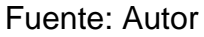

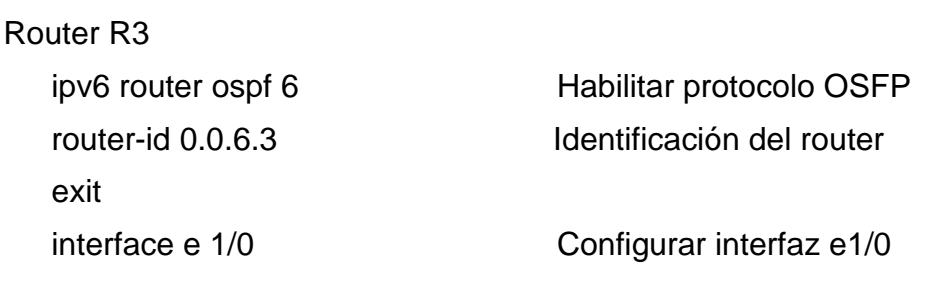

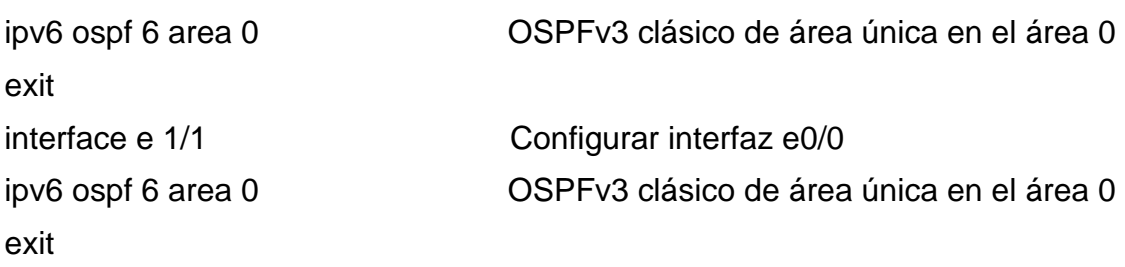

Figura 28. Configuración OSPFv3 clásico de área única en el área 0 en R3

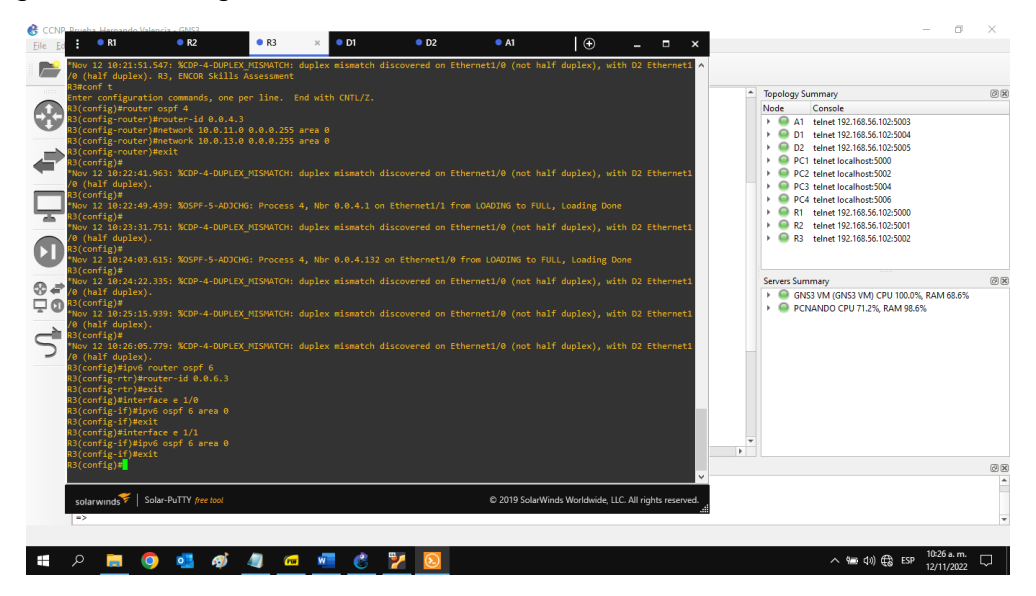

Fuente: Autor

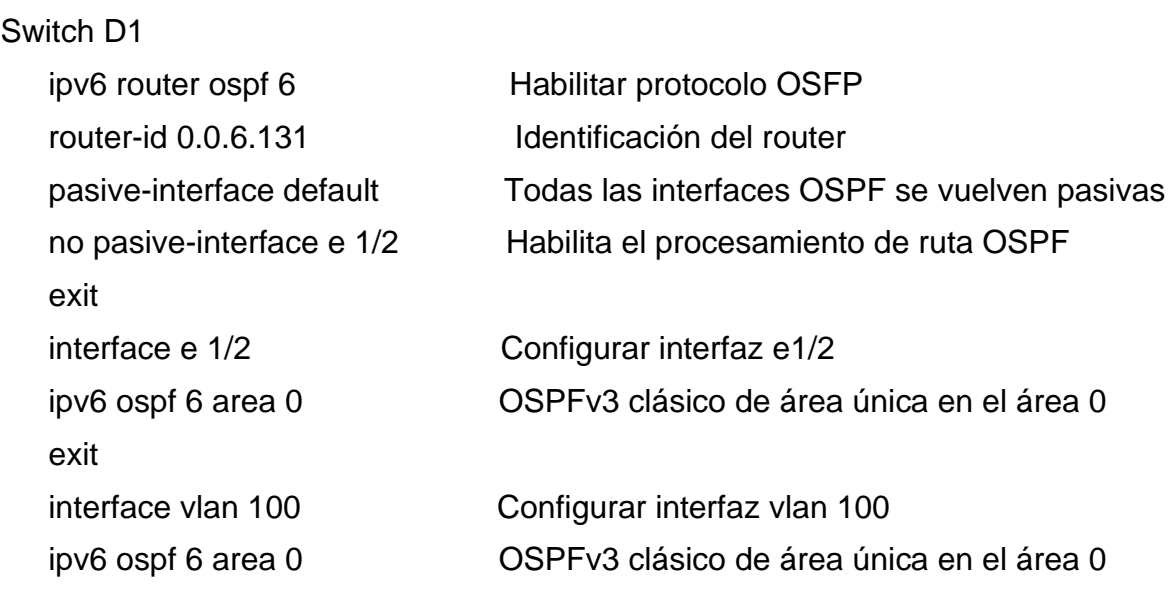

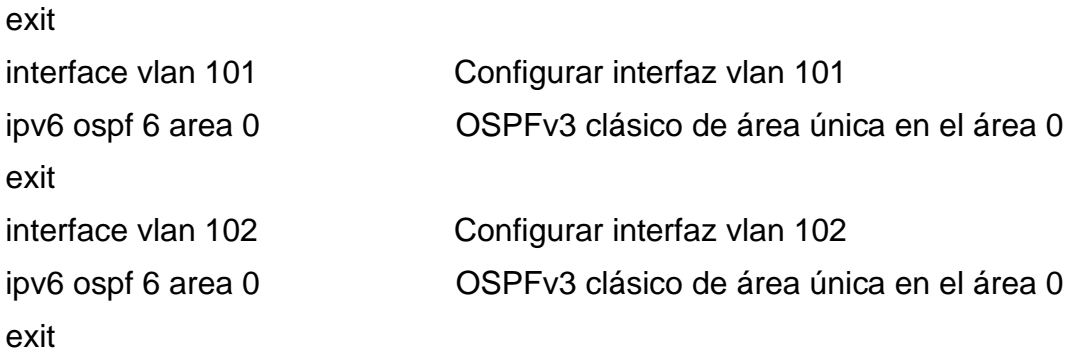

Figura 29. Configuración OSPFv3 clásico de área única en el área 0 en D1

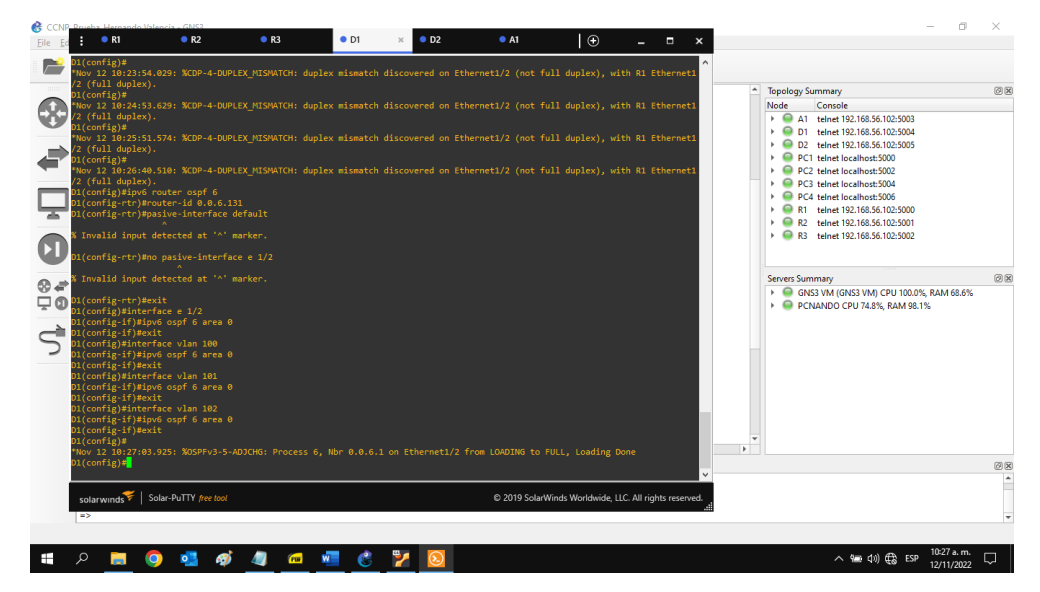

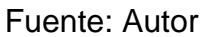

### Switch D2

ipv6 router ospf 6 Habilitar protocolo OSFP router-id 0.0.6.132 Identificación del router exit interface e 1/0 Configurar interfaz e1/0 exit

pasive-interface default Todas las interfaces OSPF se vuelven pasivas no pasive-interface e 1/0 Habilita el procesamiento de ruta OSPF

ipv6 ospf 6 area 0 OSPFv3 clásico de área única en el área 0

| interface vlan 100 | Configurar interfaz vlan 100              |
|--------------------|-------------------------------------------|
| ipv6 ospf 6 area 0 | OSPFv3 clásico de área única en el área 0 |
| exit               |                                           |
| interface vlan 101 | Configurar interfaz vlan 101              |
| ipv6 ospf 6 area 0 | OSPFv3 clásico de área única en el área 0 |
| exit               |                                           |
| interface vlan 102 | Configurar interfaz vlan 102              |
| ipv6 ospf 6 area 0 | OSPFv3 clásico de área única en el área 0 |
| exit               |                                           |

Figura 30. Configuración OSPFv3 clásico de área única en el área 0 en D2

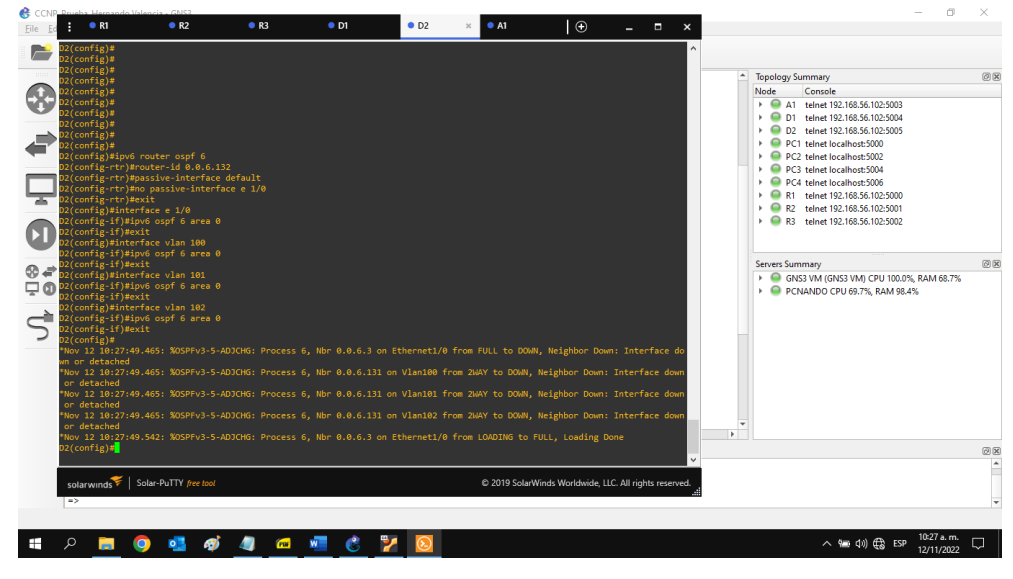

Fuente: Autor

2.1.3. En R2 en la Red ISP, configurar MP-BGP.

Se configuran dos rutas estáticas predeterminadas a través de la interfaz Loopback 0:

Una ruta estática predeterminada de IPv4.

Una ruta estática predeterminada de IPv6.

Se configura R2 en BGP ASN 500 y se usa la identificación del enrutador 2.2.2.2.

Se configura y se habilita una relación de vecino IPv4 e IPv6 con R1 en ASN 300.

En la familia de direcciones IPv4, se anuncia:

La red Loopback 0 IPv4 (/32).

La ruta por defecto (0.0.0.0/0).

En la familia de direcciones IPv6, se anuncia:

La red Loopback 0 IPv4 (/128).

La ruta por defecto (::/0).

#### Router R2

ip route 0.0.0.0 0.0.0.0 loopback 0 Ruta estática a la interfaz loopback0 ipv6 route ::/0 loopback 0 Ruta estática a la interfaz loopback0 router bgp 500 Protocolo puerta de enlace exterior bgp router-id 2.2.2.2 neighbor 209.165.200.225 remote-as 300 Relación vecino con R1 en ASN 300 neighbor 2001:db8:200::1 remote-as 300 Relación vecino con R1 en ASN 300 address-family ipv4 Configurar familia de direcciones IPv4 neighbor 209.165.200.225 activate Activar relación de vecino no neighbor 2001:db8:200::1 activate Desactivar relación de vecino network 2.2.2.2 mask 255.255.255.255 Anunciar loopback 0 IPv4 network 0.0.0.0 Anunciar ruta por defecto exit

exit

address-family ipv6 Configurar familia de direcciones IPv6 no neighbor 209.165.200.225 activate Desactivar relación de vecino neighbor 2001:db8:200::1 activate Activar relación de vecino network 2001:db8:2222::/128 Anunciar loopback 0 IPv4

network ::/0 Anunciar ruta por defecto

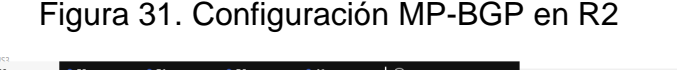

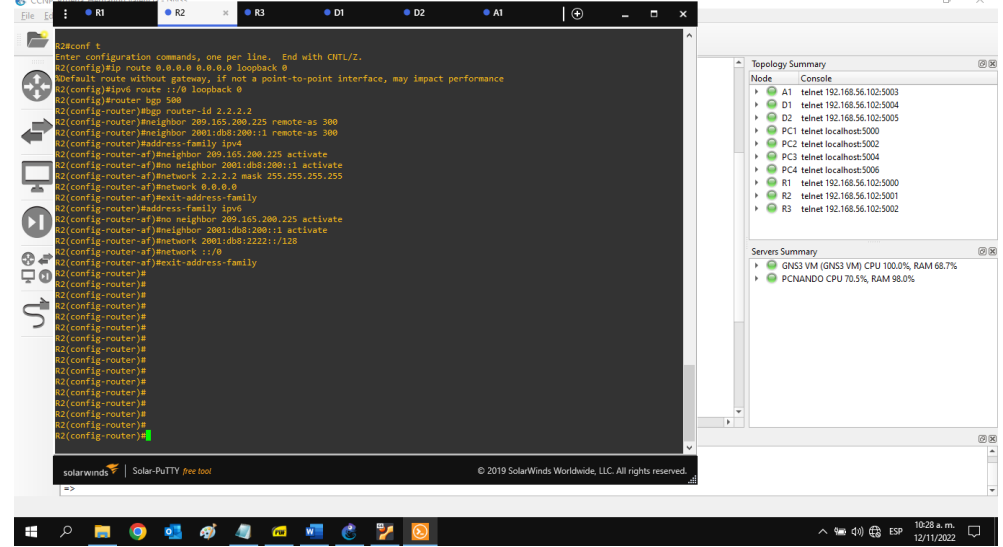

Fuente: Autor

2.1.4. En R1 en la Red ISP, configurar MP-BGP.

Se configura dos rutas resumidas estáticas a la interfaz Null 0:

Una ruta IPv4 resumida para 10.0.0.0/8.

Una ruta IPv6 resumida para 2001:db8:100::/48.

Se configura R1 en BGP ASN 300 y se usa la identificación del enrutador 1.1.1.1.

Se configura una relación de vecino IPv4 e IPv6 con R2 en ASN 500.

En la familia de direcciones IPv4:

Se deshabilita la relación de vecino IPv6.

Se habilita la relación de vecino IPv4.

Se anuncia la red 10.0.0.0/8.

En la familia de direcciones IPv6:

Se deshabilita la relación de vecino IPv4.

Se habilita la relación de vecino IPv6.

Se anuncia la red 2001:db8:100::/48.

Router R1

ip route 10.0.0.0 255.0.0.0 null0 Ruta estática resumida en Null 0 ipv6 route 2001:db8:100::/48 null0 Ruta estática resumida en Null 0 router bgp 300 Protocolo puerta de enlace exterior bgp router-id 1.1.1.1 Identificación del router con BGP neighbor 209.165.200.226 remote-as 500 Relación vecino con R2 en ASN 500 neighbor 2001:db8:200::2 remote-as 500 Relación vecino con R2 en ASN 500 address-family ipv4 Configurar familia de direcciones IPv4 no neighbor 2001:db8:200::2 activate Desactivar relación de vecino neighbor 209.165.200.226 activate Activar relación de vecino network 10.0.0.0 mask 255.255.0.0 Anunciar la red exit address-family ipv6 Configurar familia de direcciones IPv6 no neighbor 209.165.200.226 Desactivar relación de vecino neighbor 2001:db8:200::2 activate Activar relación de vecino network 2001:db8:100::/48 Anunciar la red exit

E ORI  $\rightarrow$   $\rightarrow$ 8 15016<br>144 192 168 56 102-5003 telnet 192.168.56.102:5004<br>telnet 192.168.56.102:5005 특 ç 192.168.56.102:5001  $\overline{\mathbf{0}}$ 92.168.56.102:5002  $\frac{8}{4}$ GNS3 VM (GNS3 VM) CPU 100.0%, RAM 69.5%<br>PCNANDO CPU 87.2%, RAM 98.8%  $\vec{S}$ **2000 C Y Q IO** 

Figura 32. Configuración MP-BGP en R1

Fuente: Autor

### 2.2. CONFIGURAR LA REDUNDANCIA DEL PRIMER SALTO.

En esta parte, se configura la versión 2 de HSRP para proporcionar redundancia de primer salto para hosts en la "Red de la empresa".

2.2.1. En D1, crear IP SLA que pruebe la accesibilidad de la interfaz E1/2 de R1. Se crea dos IP SLA.

Se utiliza el SLA número 4 para IPv4.

Se utiliza el SLA número 6 para IPv6.

Los IP SLA probarán la disponibilidad de la interfaz R1 E1/2 cada 5 segundos.

Se programa el SLA para implementación inmediata sin tiempo de finalización.

Se crea un objeto IP SLA para IP SLA 4 y otro para IP SLA 6.

Se usa la pista número 4 para IP SLA 4.

Se usa la pista número 6 para IP SLA 6.

Los objetos rastreados notifican a D1 si el estado de IP SLA cambia de abajo a arriba después de 10 segundos, o de arriba a abajo después de 15 segundos.

#### Switch D1

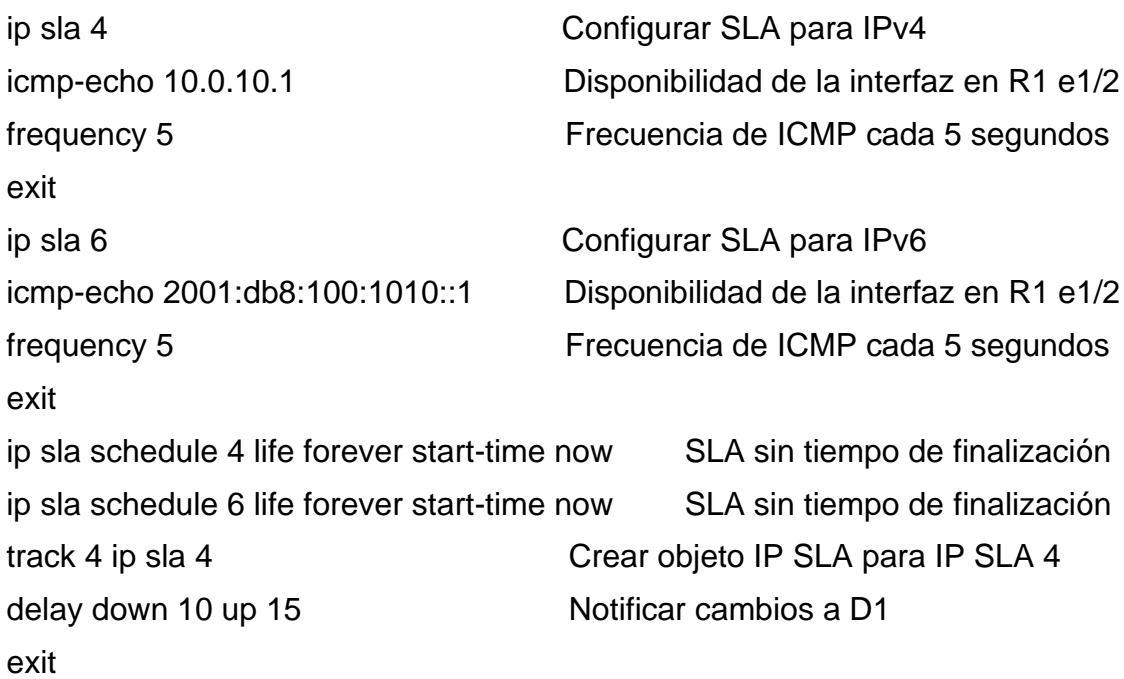

exit

track 6 ip sla 6 crear objeto IP SLA para IP SLA 6 delay down 10 up 15 Notificar cambios a D1

 $\bullet$  D1 Ξí  $\times$  0 D2  $\overline{10}$ Console<br>telnet 192.168.56.102:5003<br>telnet 192.168.56.102:5004<br>telnet 192.168.56.102:5005 life forever start-time now<br>life forever start-time now .<br>18. un. 15 iummary<br>GNS3 VM (GNS3 VM) CPU 100.0%, RAM 68.7%<br>PCNANDO CPU 73.1%, RAM 98.2% © 2019 SolarWinds Worldwide, LLC. All right ் ச  $\blacksquare$  $\bullet$  $W$ **(mm** (1) ( f ) ESP

Figura 33. Configuración IP SLA 4 e IP SLA 6 en D1

Fuente: Autor

2.2.2. En D2, crear IP SLA que prueben la accesibilidad de la interfaz E1/0 de R3.

Se crea dos IP SLA.

Se utiliza el SLA número 4 para IPv4.

Se utiliza el SLA número 6 para IPv6.

Los IP SLA probarán la disponibilidad de la interfaz R3 E1/0 cada 5 segundos.

Se programa el SLA para implementación inmediata sin tiempo de finalización.

Se crea un objeto IP SLA para IP SLA 4 y otro para IP SLA 6.

Se usa la pista número 4 para IP SLA 4.

Se usa la pista número 6 para IP SLA 6.

Los objetos rastreados notifican a D1 si el estado de IP SLA cambia de abajo a arriba después de 10 segundos, o de arriba a abajo después de 15 segundos.

Switch D2 ip sla 4 Configurar SLA para IPv4 icmp-echo 10.0.11.1 Disponibilidad de la interfaz en R3 e1/0 frequency 5 Frecuencia de ICMP cada 5 segundos exit ip sla 6 Configurar SLA para IPv6 icmp-echo 2001:db8:100:1011::1 Disponibilidad de la interfaz en R3 e1/0 frequency 5 Frecuencia de ICMP cada 5 segundos exit ip sla schedule 4 life forever start-time now SLA sin tiempo de finalización ip sla schedule 6 life forever start-time now SLA sin tiempo de finalización track 4 ip sla 4 Crear objeto IP SLA para IP SLA 4 delay down 10 up 15 Notificar cambios a D1 exit track 6 ip sla 6 Crear objeto IP SLA para IP SLA 6 delay down 10 up 15 Notificar cambios a D1 exit

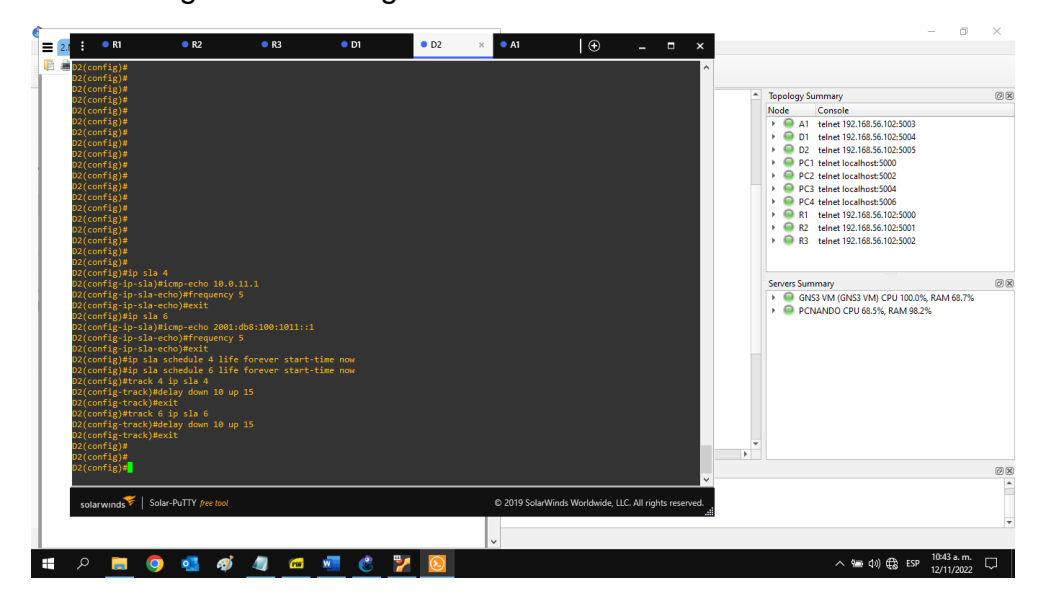

Figura 34. Configuración IP SLA 4 e IP SLA 6 en D2

Fuente: Autor

#### 2.2.3. Configuración HSRPv2.

#### 2.2.3.1. En D1, configurar HSRPv2.

D1 es el enrutador principal para las VLAN 100 y 102; por lo tanto, su prioridad también se cambia a 150.

Se configura la versión 2 de HSRP.

Se configura el grupo 104 de HSRP de IPv4 para la VLAN 100:

Se asigna la dirección IP virtual 10.0.100.254.

Se establece la prioridad del grupo en 150.

Se habilita preferencia.

Se sigue el objeto 4 y disminuye en 60.

Se configura el grupo 114 de HSRP de IPv4 para la VLAN 101:

Se asigna la dirección IP virtual 10.0.101.254.

Se habilita preferencia.

Se realiza el seguimiento del objeto 4 para disminuir en 60.

Se configura el grupo 124 de HSRP de IPv4 para la VLAN 102:

Se asigna la dirección IP virtual 10.0.102.254.

Se establece la prioridad del grupo en 150.

Se habilita preferencia.

Se realiza el seguimiento del objeto 4 para disminuir en 60.

Se configura el grupo 106 de HSRP de IPv6 para la VLAN 100:

Se asigna la dirección IP virtual mediante la configuración automática de ipv6.

Se establece la prioridad del grupo en 150.

Se habilita preferencia.

Se sigue el objeto 6 y disminuye en 60.

Se configura el grupo 116 de HSRP de IPv6 para la VLAN 101:

Se asigna la dirección IP virtual mediante la configuración automática de ipv6.

Se habilita preferencia.

Se sigue el objeto 6 y disminuye en 60.

Se configura el grupo 126 de HSRP de IPv6 para la VLAN 102:

Se asigna la dirección IP virtual mediante la configuración automática de ipv6.

Se establece la prioridad del grupo en 150.

Se habilita preferencia.

Se sigue el objeto 6 y disminuye en 60.

#### Switch D1

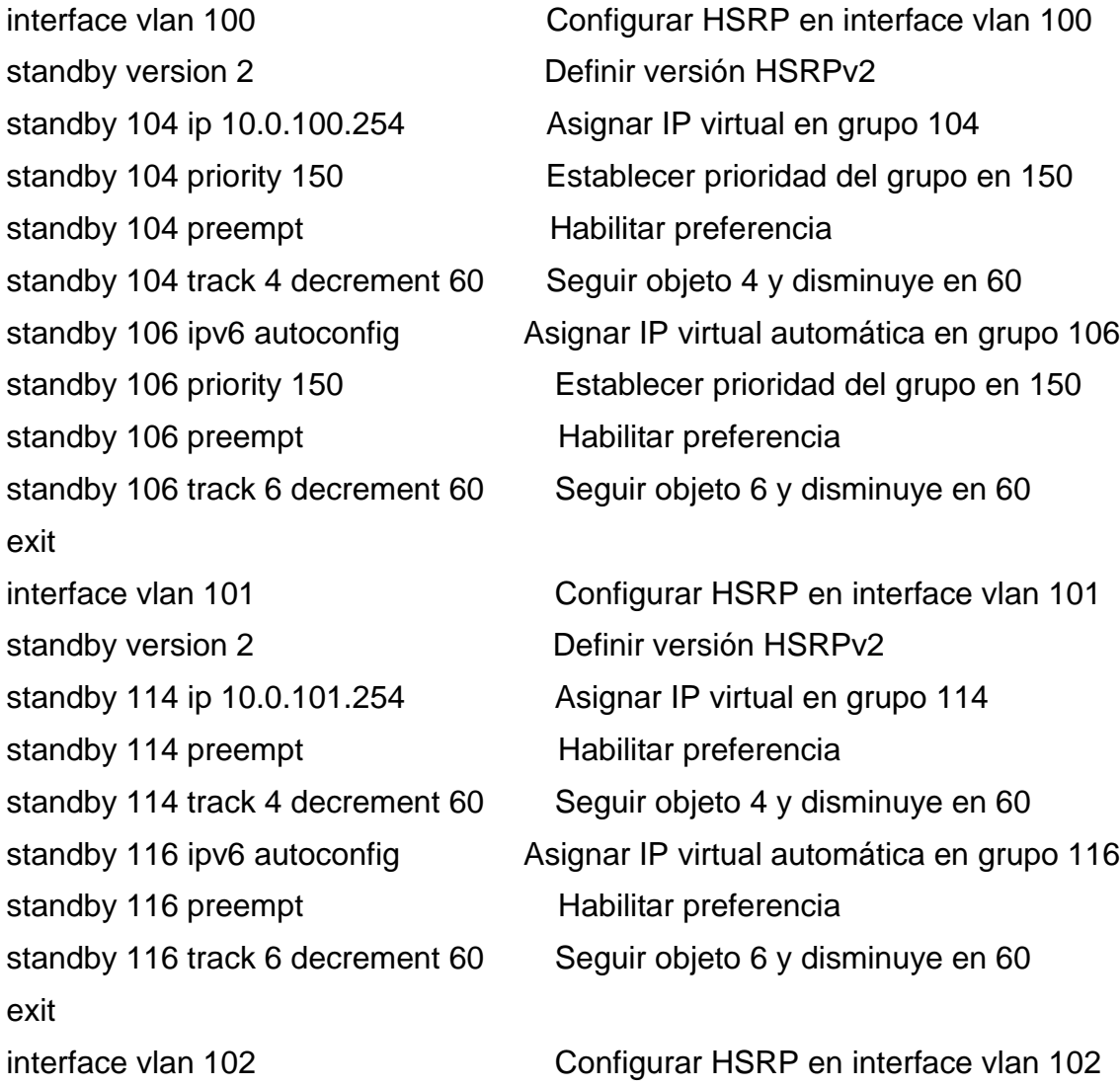

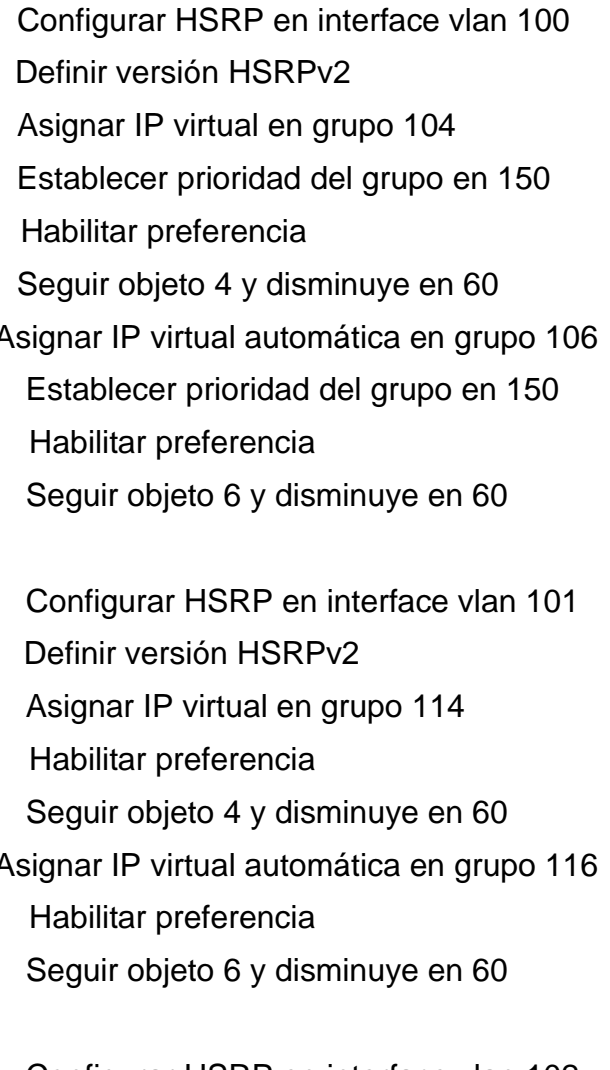

standby version 2 Definir versión HSRPv2 standby 124 ip 10.0.102.254 Asignar IP virtual en grupo 124 standby 124 preempt Habilitar preferencia standby 126 preempt Habilitar preferencia exit

standby 124 priority 150 Establecer prioridad del grupo en 150 standby 124 track 4 decrement 60 Seguir objeto 4 y disminuye en 60 standby 126 ipv6 autoconfig Asignar IP virtual automática en grupo 126 standby 126 priority 150 Establecer prioridad del grupo en 150 standby 126 track 6 decrement 60 Seguir objeto 6 y disminuye en 60

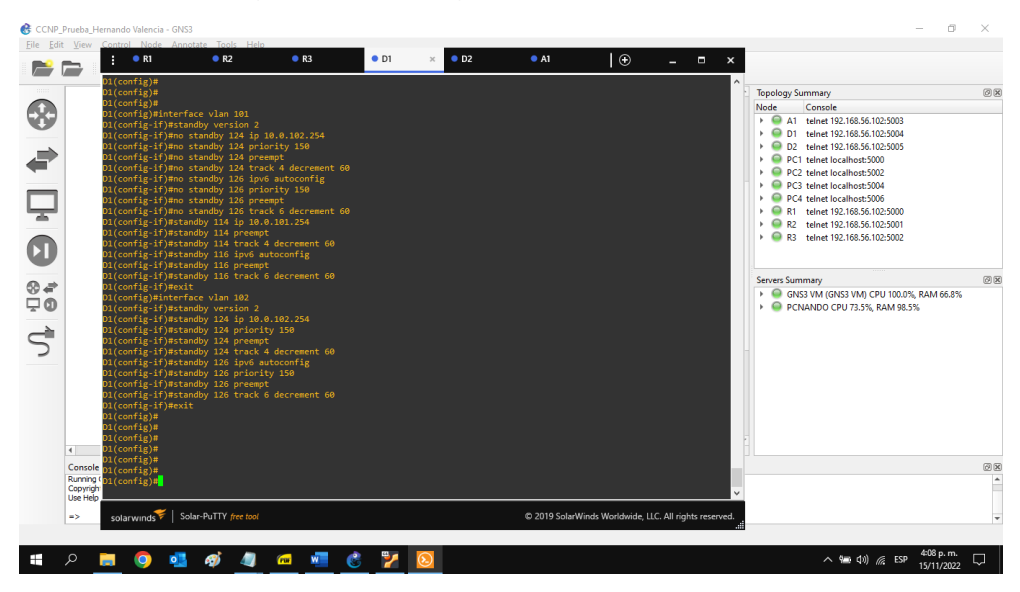

Figura 35. Configuración HSRPv2 en D1

Fuente: Autor

2.2.3.2. En D2, configurar HSRPv2.

D2 es el enrutador principal para la VLAN 101; por lo tanto, la prioridad también se cambia a 150.

Se configura la versión 2 de HSRP.

Se configura el grupo 104 de HSRP de IPv4 para la VLAN 100:

Se asigna la dirección IP virtual 10.0.100.254.

Se habilita preferencia.

Se sigue el objeto 4 y disminuye en 60.

Se configura el grupo 114 de HSRP de IPv4 para la VLAN 101:

Se asigna la dirección IP virtual 10.0.101.254.

Se establece la prioridad del grupo en 150.

Se habilita preferencia.

Se realiza el seguimiento del objeto 4 para disminuir en 60.

Se configura el grupo 124 de HSRP de IPv4 para la VLAN 102:

Se asigna la dirección IP virtual 10.0.102.254.

Se habilita preferencia.

Se realiza el seguimiento del objeto 4 para disminuir en 60.

Se configura el grupo 106 de HSRP de IPv6 para la VLAN 100:

Se asigna la dirección IP virtual mediante la configuración automática de ipv6.

Se habilita preferencia.

Se sigue el objeto 6 y disminuye en 60.

Se configura el grupo 116 de HSRP de IPv6 para la VLAN 101:

Se asigna la dirección IP virtual mediante la configuración automática de ipv6.

Se establece la prioridad del grupo en 150.

Se habilita preferencia.

Se sigue el objeto 6 y disminuye en 60.

Se configura el grupo 126 de HSRP de IPv6 para la VLAN 102:

Se asigna la dirección IP virtual mediante la configuración automática de ipv6.

Se habilita preferencia.

Se sigue el objeto 6 y disminuye en 60.

Switch D2

56 interface vlan 100 Configurar HSRP en interface vlan 100 standby version **Definir versión HSRPv2** standby 104 ip 10.0.100.254 Asignar IP virtual en grupo 104 standby 104 preempt Habilitar preferencia standby 104 track 4 decrement 60 Seguir objeto 4 y disminuye en 60 standby 106 preempt Habilitar preferencia standby 106 track 6 decrement 60 Seguir objeto 6 y disminuye en 60 exit standby version 2 Definir versión HSRPv2 standby 114 ip 10.0.101.254 Asignar IP virtual en grupo 114 standby 114 preempt Habilitar preferencia standby 114 track 4 decrement 60 Seguir objeto 4 y disminuye en 60 standby 116 preempt Habilitar preferencia standby 116 track 6 decrement 60 Seguir objeto 6 y disminuye en 60 exit standby version 2 Definir versión HSRPv2 standby 124 ip 10.0.102.254 Asignar IP virtual en grupo 124 standby 124 preempt Habilitar preferencia standby 124 track 4 decrement 60 Seguir objeto 4 y disminuye en 60 standby 126 ipv6 autoconfig Asignar IP virtual automática en grupo 126 standby 126 preempt Habilitar preferencia standby 126 track 6 decrement 60 Seguir objeto 6 y disminuye en 60 exit

standby 106 ipv6 autoconfig Asignar IP virtual automática en grupo 106 interface vlan 101 Configurar HSRP en interface vlan 101 standby 114 priority 150 Establecer prioridad del grupo en 150 standby 116 ipv6 autoconfig Asignar IP virtual automática en grupo 116 standby 116 priority 150 Establecer prioridad del grupo en 150 interface vlan 102 Configurar HSRP en interface vlan 102

- 
- 

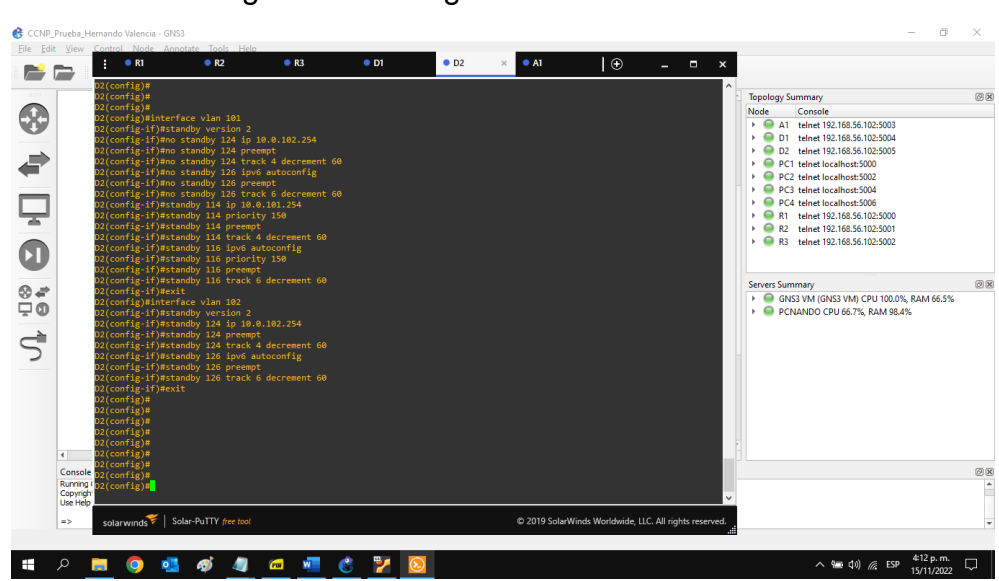

Figura 36. Configuración HSRPv2 en D2

Fuente: Autor

### **CONCLUSIONES**

La creación de una infraestructura de red empresarial asegura estabilidad, disponibilidad, flexibilidad, comunicación unificada, seguridad y facilidad de administración.

La construcción de una red empresarial segura y escalable creada mediante la utilización de tecnologías avanzadas de conmutación y enrutamiento, garantiza el alto rendimiento de la red en cuanto a infraestructura, calidad de servicio, automatización y virtualización.

Los protocolos de enrutamiento se encargan de seleccionar y administrar los caminos de extremo a extremo en la red, permitiendo intercambiar información de enrutamiento entre enrutadores y hosts para mantener las rutas conocidas a las redes remotas.

Las VLANs se encargan de dividir los grupos de usuarios de la red, de una red física real en segmentos de redes lógicas, permitiendo que se ejecuten varios ID de VLAN en las interfaces, proporcionando soporte al estándar de identificación IEEE 802.1Q VLAN.

## **BIBLIOGRAFÍA**

Edgeworth, B., Garza Rios, B., Gooley, J., Hucaby, D. (2020). CISCO Press (Ed). Advanced BGP. CCNP and CCIE Enterprise Core ENCOR 350-401. Recuperado de<https://1drv.ms/b/s!AAIGg5JUgUBthk8>

Edgeworth, B., Garza Rios, B., Gooley, J., Hucaby, D. (2020). CISCO Press (Ed). Advanced OSPF. CCNP and CCIE Enterprise Core ENCOR 350-401. Recuperado de<https://1drv.ms/b/s!AAIGg5JUgUBthk8>

Edgeworth, B., Garza Rios, B., Gooley, J., Hucaby, D. (2020). CISCO Press (Ed). Advanced Spanning Tree. CCNP and CCIE Enterprise Core ENCOR 350-401. Recuperado de<https://1drv.ms/b/s!AAIGg5JUgUBthk8>

Edgeworth, B., Garza Rios, B., Gooley, J., Hucaby, D. (2020). CISCO Press (Ed). BGP. CCNP and CCIE Enterprise Core ENCOR 350-401. <https://1drv.ms/b/s!AAIGg5JUgUBthk8>

Edgeworth, B., Garza Rios, B., Gooley, J., Hucaby, D. (2020). CISCO Press (Ed). Multiple Spanning Tree Protocol. CCNP and CCIE Enterprise Core ENCOR 350- 401. Recuperado de <https://1drv.ms/b/s!AAIGg5JUgUBthk8>

Edgeworth, B., Garza Rios, B., Gooley, J., Hucaby, D. (2020). CISCO Press (Ed). Spanning Tree Protocol. CCNP and CCIE Enterprise Core ENCOR 350-401. Recuperado de <https://1drv.ms/b/s!AAIGg5JUgUBthk8>

Edgeworth, B., Garza Rios, B., Gooley, J., Hucaby, D. (2020). CISCO Press (Ed). VLAN Trunks and EtherChannel Bundles. CCNP and CCIE Enterprise Core ENCOR 350-401. Recuperado de<https://1drv.ms/b/s!AAIGg5JUgUBthk8>